# **® YAMAHA**

# **Yamaha Expansion Manager**

# **Mode d'emploi**

## **Table des matières**

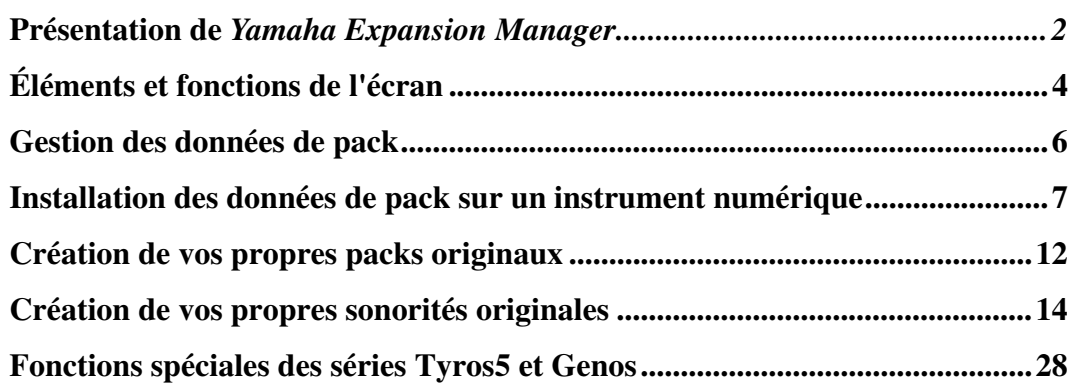

# **Confidentiel**

- La copie de données de séquences musicales disponibles dans le commerce et/ou de fichiers audionumériques/graphiques/vidéo est strictement interdite, sauf pour un usage personnel.
- Le logiciel et ce manuel sont sous copyright exclusif de Yamaha Corporation.
- Toute copie du logiciel ou reproduction totale ou partielle de ce manuel, par quelque moyen que ce soit, est expressément interdite sans l'autorisation écrite du fabricant.
- Yamaha n'offre aucune garantie quant à l'usage du logiciel ou de la documentation et ne peut être tenu pour responsable des résultats de l'utilisation de ce manuel ou du logiciel.
- Les écrans illustrant ce manuel sont proposés à titre d'information et peuvent différer légèrement de ceux apparaissant sur l'écran de votre ordinateur.
- Windows est une marque déposée de Microsoft® Corporation aux États-Unis et dans d'autres pays.
- Apple et Mac sont des marques de Apple Inc., déposées aux États-Unis et dans d'autres pays.
- Les noms de sociétés et de produits cités dans ce manuel sont des marques commerciales ou déposées appartenant à leurs détenteurs respectifs.

Ce mode d'emploi part du principe que vous connaissez bien l'environnement Windows/Mac. Si tel n'est pas le cas, veuillez vous reporter au mode d'emploi fourni avec votre logiciel Windows/Mac OS avant d'utiliser cette application.

# <span id="page-1-0"></span>**Présentation de** *Yamaha Expansion Manager*

**Expansion Manager est un logiciel vous permettant de créer et d'importer des packs Expansion, et de les installer sur des instruments numériques compatibles. Il vous permet également de créer vos propres sonorités originales et de les inclure dans vos packs originaux.**

# **Types de fichiers des packs Expansion**

Le terme « pack » désigne un ensemble complet de sonorités, de styles, de morceaux et d'autres données (collectivement appelés ci-dessous le « contenu ») destinés à être utilisés sur les instruments numériques Yamaha.

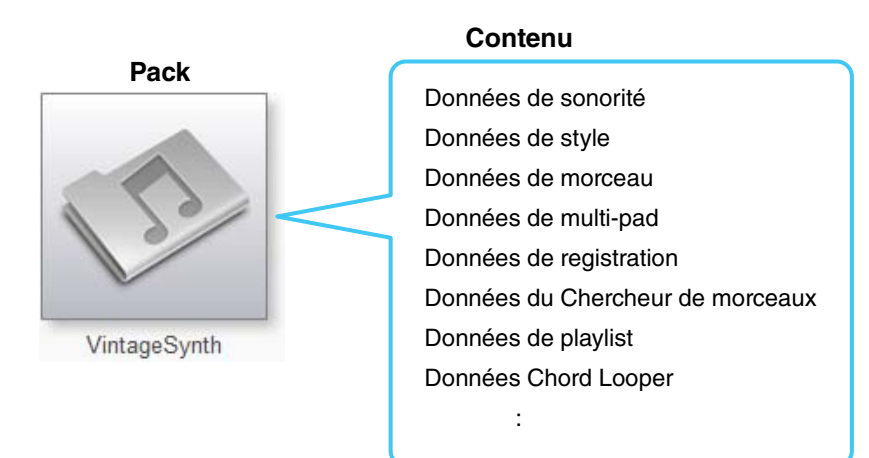

Les packs incluent les types de fichiers suivants.

#### ■ Données de pack (.cpf, .ppf)

Ces fichiers peuvent être importés par Expansion Manager.

Vous pouvez sélectionner la totalité ou une partie du contenu et le convertir en données qui peuvent être installées sur des instruments compatibles.

#### ■ Données d'installation de pack (.cpi, .ppi, .cqi, .pqi)

Ces données doivent être installées directement sur un instrument spécifique à l'aide d'un lecteur flash USB. Les données ne peuvent pas être rééditées.

Expansion Manager produit également des données d'installation sous ce format.

#### **À propos des packs cryptés**

Les fichiers .cpf, .cpi et .cqi sont des fichiers de pack/d'installation de pack cryptés. Les packs cryptés sont protégés et ne peuvent donc être installés que sur des instruments spécifiques. Pour importer ou installer un pack crypté, le fichier d'information de l'instrument correspondant doit être enregistré dans Yamaha Expansion Manager comme cible d'installation ([page 7](#page-6-0)).

# **Possibilités offertes par Yamaha Expansion Manager**

Yamaha Expansion Manager peut être utilisé avec des packs pour effectuer ce qui suit :

#### **Gestion des données de pack ([page 6\)](#page-5-0)**

Vous pouvez importer plusieurs données de pack et les gérer sur l'application.

#### **Installation des données de pack sur un instrument numérique ([page 7\)](#page-6-0)**

Vous pouvez créer des données d'installation de pack en combinant plusieurs données de pack. Vous pouvez également sélectionner des contenus spécifiques pour l'installation, en fonction de la capacité d'expansion de l'instrument.

#### **Création de vos propres packs originaux [\(page 12](#page-11-1))**

Vous pouvez créer des packs originaux incluant des morceaux, des styles, des sonorités créées, etc.

#### **Création de vos propres sonorités originales ([page 14\)](#page-13-1)**

Vous pouvez créer des sonorités originales en important des fichiers d'onde.

# <span id="page-3-0"></span>**Éléments et fonctions de l'écran**

**La fenêtre** *Pack Manager* **(Gestionnaires de packs) reproduite ci-dessous s'ouvre à chaque fois qu'une application est lancée. Vous pouvez y importer des packs et les installer sur votre instrument numérique.**

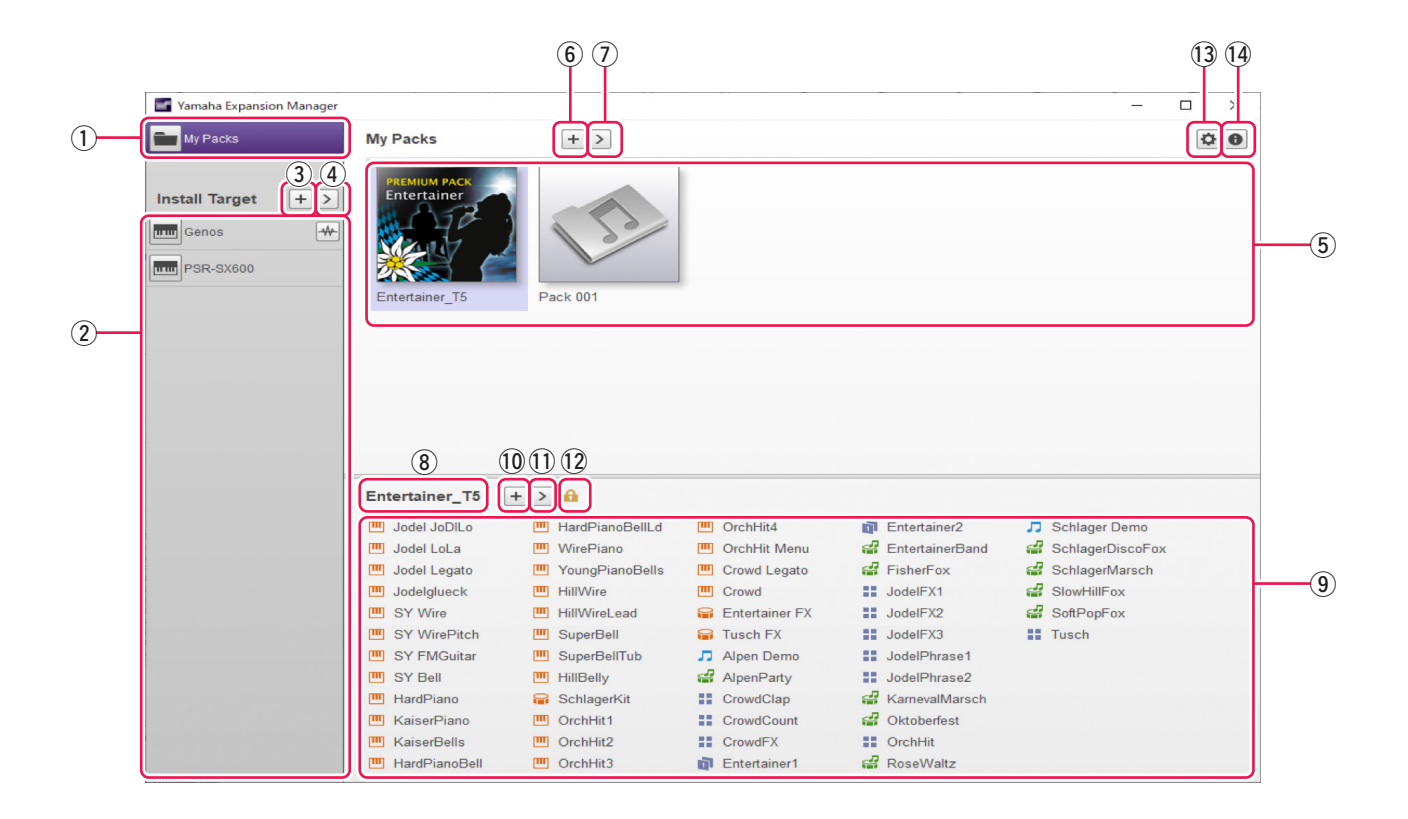

#### q **Touche** *My Packs* **(Mes packs)**

Le terme « My Packs » désigne les packs que vous avez importés ou créés. Cliquez sur My Packs pour passer dans le mode vous permettant d'importer/d'exporter des packs existants ou de créer/d'éditer de nouveaux packs.

#### w **Liste** *Install Target* **(Cible d'installation)**

Cette zone affiche une liste d'instruments sur lesquels les données de pack peuvent être installées.  $\cdot$  s'affiche lorsque l'instrument est connecté par le biais d'un réseau sans fil.

Cliquez sur le nom de l'instrument souhaité pour passer dans un mode vous permettant de sélectionner le contenu de chaque pack que vous souhaitez installer sur cet instrument.

#### e **Touche** *Add Install Target* **(Ajout d'une cible d'installation)**

Cette touche peut également servir à ajouter manuellement des instruments à la liste *Install Target*.

#### r **Touche** *Edit Install Target* **(Édition d'une cible d'installation)**

Cliquez sur cette touche en ayant préalablement sélectionné l'élément souhaité sous Install Target afin d'afficher un menu permettant d'éditer la liste *Install Target*.

#### t **Liste** *Pack*

Cette zone affiche tous les packs que vous avez importés ou créés.

#### y **Touche** *Add Pack* **(Ajout de pack)**

Cliquez sur cette touche pour ajouter des packs à la liste *Pack* en les important ou en en créant de nouveaux.

#### u **Touche** *Pack Edit*

Cliquez sur cette touche pour afficher un menu permettant d'éditer le pack sélectionné dans la liste *Pack*.

#### i **Nom de pack**

Cette zone affiche le nom du pack actuellement sélectionné.

#### o **Liste** *Content* **(Contenu)**

Cette zone affiche tous le contenu du pack actuellement sélectionné dans la liste *Pack*. Chaque élément du contenu du pack est identifié à l'aide de son nom et de l'icône correspondante dans le tableau ci-dessous.

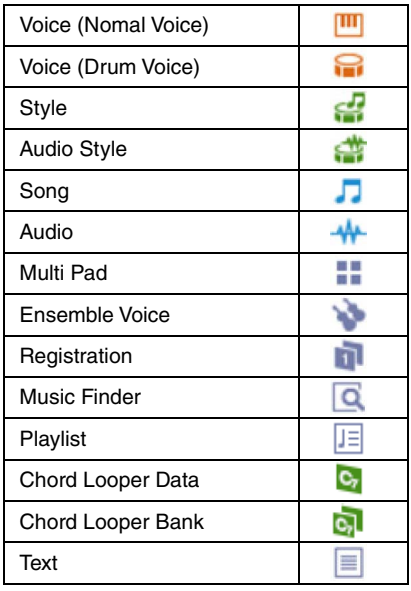

#### !0**Touche** *Add Content* **(Ajouter le contenu)**

Cliquez sur cette touche pour afficher un menu vous permettant d'ajouter du contenu à la liste *Content* (Contenu). Cette touche n'apparaît pas dans le cas de packs protégés (packs achetés, par exemple), vous empêchant ainsi d'y ajouter du contenu.

#### !1**Touche** *Content Edit* **(Édition du contenu)**

Cliquez sur cette touche pour afficher un menu vous permettant d'éditer le contenu. Cette touche n'apparaît pas dans le cas de packs protégés (packs achetés, par exemple), vous empêchant ainsi d'éditer leur contenu.

#### !2**Icône de protection**

Cette icône s'affiche toutes les fois que vous sélectionnez un pack protégé.

#### !3**Touche** *Device Setting* **(Paramètres de l'appareil)**

Cliquez sur cette touche pour ouvrir la fenêtre *Device Setting*. Cette fenêtre vous permet de configurer les paramètres requis pour écouter la sonorité en cours d'édition à l'aide d'un clavier MIDI ou d'autres périphériques similaires.

#### !4**Touche** *About Yamaha Expansion Manager* **(À propos de Yamaha Expansion Manager)**

Cliquez sur cette touche pour afficher le numéro de la version actuelle, les détails relatifs au droit d'auteur ainsi que d'autres informations sur l'application *Yamaha Expansion Manager*.

# <span id="page-5-0"></span>**Gestion des données de pack**

## <span id="page-5-1"></span>**Importation de packs et gestion de votre bibliothèque**

- *1.* **Cliquez sur** *My Packs* **dans la fenêtre** *Pack Manager***.**
- *2.* **Cliquez sur la touche** *Add Pack* **puis sélectionnez** *Import Pack* **(Importation d'un pack) dans le menu qui s'affiche.**
- *3.* **Lorsque la boîte de dialogue de sélection de fichier s'affiche, sélectionnez le fichier contenant le pack que vous souhaitez installer, puis cliquez sur** *Open* **(Ouvrir).**
- *4.* **Si une boîte de dialogue de vérification de l'utilisateur s'affiche, entrez votre ID utilisateur et votre mot de passe.**

Le pack que vous avez sélectionné est alors importé.

Les icônes correspondant aux différents packs importés s'affichent sous la liste *Pack* de la page *My Packs*. Si vous sélectionnez un pack en cliquant sur l'icône correspondante, tout le contenu de celui-ci s'affichera dans la liste *Content*.

#### **NOTE**

- Vous pouvez également importer un pack en effectuant un glisser-déposer du fichier correspondant dans la liste Pack de la page My Packs.
- Les fichiers SoundFont (.sf2) peuvent également être importés sous forme de packs. Le format SoundFont a été développé par Creative Labs et diffère considérablement du format utilisé dans ce logiciel. Par conséquent, il se peut qu'il ne soit pas possible de convertir avec précision toutes les données à partir de fichiers .sf2. Si les données importées ne produisent pas les sons attendus, utilisez les fonctions d'édition de ce logiciel pour faire les ajustements nécessaires.
- Les fichiers REX (.rex, .rx2, .rcy) peuvent être importés de la même manière que les packs. Développé par Propellerhead Software, REX est un format de fichier qui permet de découper librement un fichier audio en plusieurs échantillons, disposés dans le même ordre que celui du fichier d'origine. De cette façon, vous avez la possibilité de modifier le tempo de la reproduction sans altération de la hauteur de ton tout en réarrangeant les échantillons pour créer de nouvelles phrases. L'importation de fichiers REX autorise la création de sonorités de batterie et de sonorités normales qui sont affectées, en séquence, à des touches individuelles. Les échantillons étant attribués de la même manière tant pour les sonorités normales que pour les sonorités de batterie, il vous est possible de choisir le type de sonorité le mieux approprié à vos besoins. En outre, l'importation d'un fichier REX entraîne la création de données de style et de multi-pad qui permet de recréer les données audio d'origine en utilisant les sonorités individuelles. Celles-ci peuvent être installées sur l'instrument avec les autres sonorités et éditées selon les besoins.

# **Suppression d'un pack importé**

- *1.* **Sélectionnez le pack à supprimer en cliquant sur l'icône correspondante dans la liste** *Pack* **de la page** *My Packs***.**
- *2.* **Cliquez sur la touche** *Pack Edit* **puis sélectionnez la commande** *Delete* **(Supprimer) dans le menu qui s'affiche.**
- *3.* **Lorsque le système vous invite à confirmer la poursuite de l'opération, cliquez sur** *Delete***.**

Le pack que vous avez sélectionné est alors supprimé.

Les icônes associées aux packs supprimés sont retirées de la liste *Pack*.

# <span id="page-6-0"></span>**Installation des données de pack sur un instrument numérique**

**Ce chapitre explique comment créer et installer des données d'installation de pack pour votre instrument en vous basant sur les données de packs multiples importés (schéma II du diagramme ci-dessous).**

### **I) Installation directe des données de pack (.cpi, .ppi) :**

Dans ce cas, il n'est pas nécessaire d'utiliser Expansion Manager.

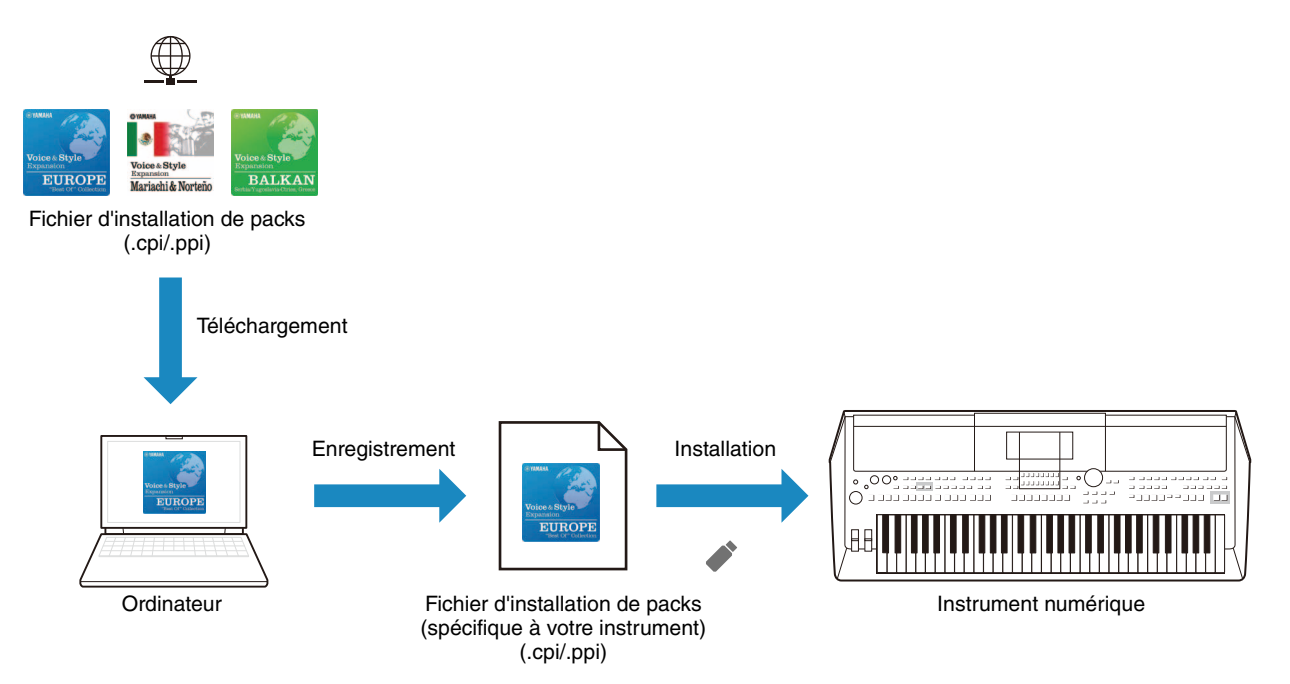

#### **II) Reconfiguration et installation à partir de données de packs multiples (.cpf, .ppf) (contenu de ce chapitre) :**

Dans ce cas, il est nécessaire de créer des données d'installation avec Expansion Manager.

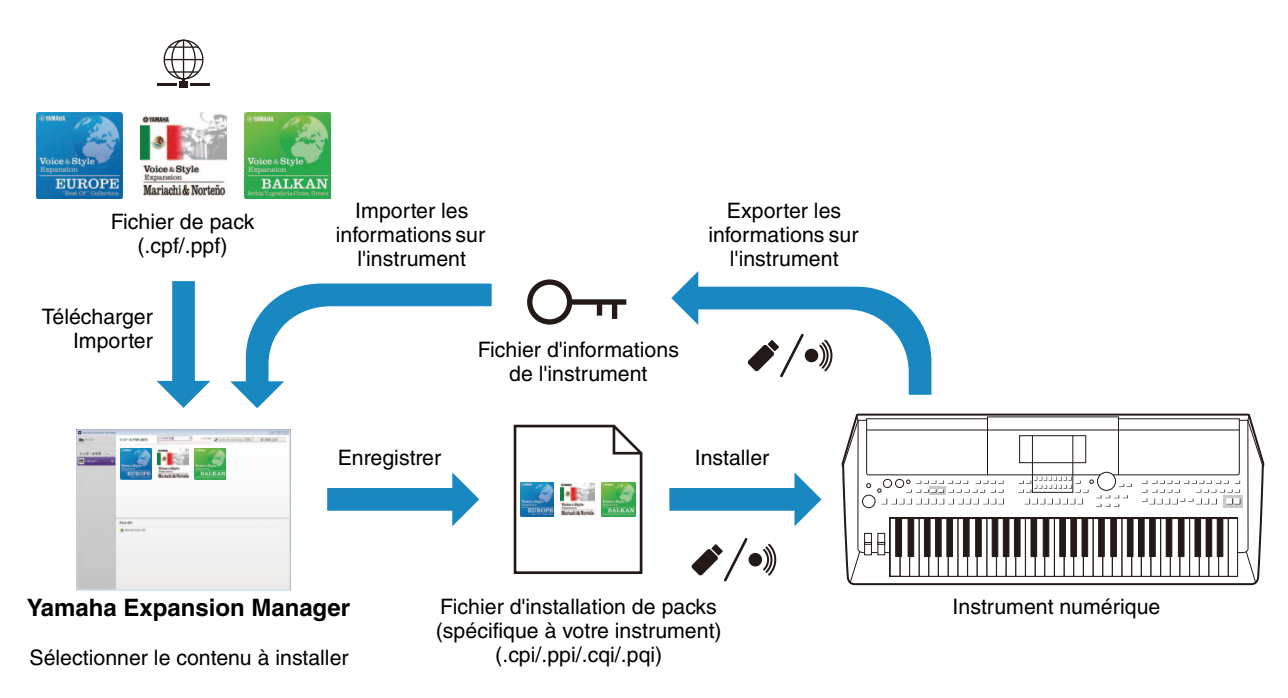

#### **Vérifiez tout d'abord que l'ordinateur utilisé est connecté au réseau approprié.**

#### **NOTE**

La longueur des ondes susceptibles d'être reproduites peut être limitée, en fonction du type d'instrument sur lequel le pack doit être installé.

### *1.* **Ajoutez l'instrument numérique sur lequel vous souhaitez installer le contenu du pack à la liste** *Install Target***.**

Comme indiqué ci-dessous, cette opération s'effectue selon deux différentes méthodes : à l'aide d'un lecteur flash USB ou via le réseau sans fil.

#### **Ajout de l'utilisation d'un lecteur flash USB**

*1-1.* Branchez le lecteur flash USB dans l'instrument numérique en question et enregistrez le fichier *Instrument Info* (Infos instrument) correspondant sur le lecteur flash USB.

#### **NOTE**

• Pour plus de détails sur les lecteurs flash USB susceptibles d'être utilisés avec votre instrument numérique, consultez le site Web suivant :

http://download.yamaha.com

- Reportez-vous au Mode d'emploi ou au Manuel de référence fournis avec votre instrument numérique pour obtenir des instructions sur la manière de sauvegarder le fichier Instrument Info s'y rapportant.
- *1-2.* Branchez le lecteur flash USB dans votre ordinateur et cliquez sur la touche *Add Install Target* dans l'application *Yamaha Expansion Manager*.
- *1-3.* Sélectionnez *Import Instrument Info* (Importation des infos instrument) dans le menu qui s'affiche.
- *1-4.* Lorsque la boîte de dialogue de sélection de fichier s'affiche, sélectionnez le fichier *Instrument Info* que vous avez exporté depuis votre instrument numérique.

L'instrument est alors ajouté à la liste *Install Target*.

#### **Ajout via le réseau sans fil**

*1-1.* Connectez votre instrument numérique et votre ordinateur au même réseau sans fil ou point d'accès sans fil.

#### **NOTE**

Reportez-vous au Mode d'emploi ou au Manuel de référence fournis avec votre instrument numérique pour obtenir des instructions sur la manière de connecter ce dernier à un réseau sans fil.

- *1-2.* Cliquez sur la touche *Add Install Target* dans l'application *Yamaha Expansion Manager*.
- *1-3.* Sélectionnez *Search Instruments* (Recherche d'instrument) dans le menu qui s'affiche.

L'instrument est alors ajouté à la liste *Install Target*.

## *2.* **Sélectionnez l'instrument numérique sur lequel vous souhaitez installer le contenu du pack.**

Cliquez sur l'instrument numérique que vous avez ajouté à la liste *Install Target* à l'étape précédente.

# *3.* **Sélectionnez le pack ou le contenu que vous souhaitez installer sur l'instrument numérique.**

Un écran similaire à celui qui est illustré ci-dessous s'affiche lorsque vous sélectionnez une cible d'installation.

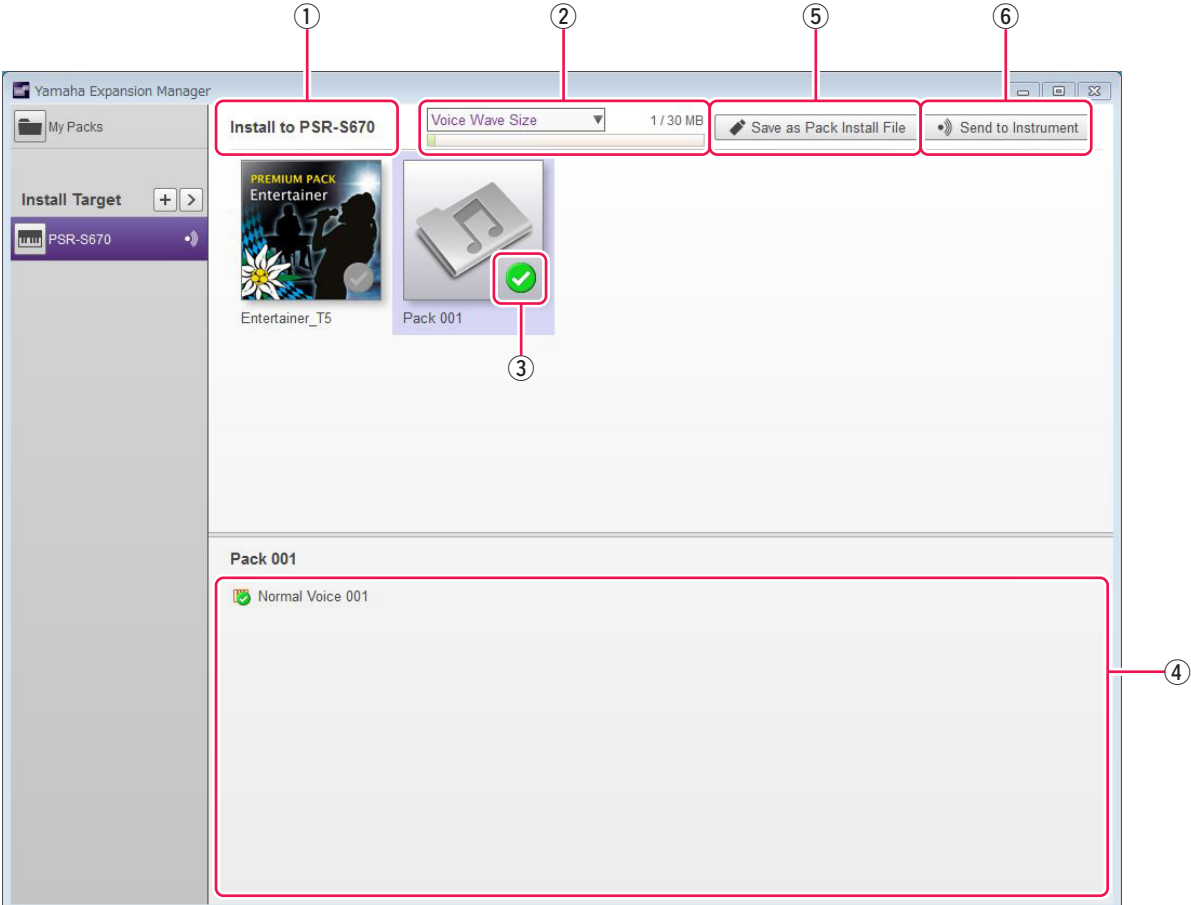

- q Le nom de la cible d'installation sélectionnée s'affiche ici.
- w Affiche la quantité de données à installer, ainsi que la quantité maximum pouvant être installée. Vous pouvez contrôler l'espace de stockage restant pour le fichier d'onde utilisé pour les sonorités, ainsi que l'espace restant pour les paramètres de sonorités et les styles, etc. Cliquez sur  $\blacktriangledown$  pour afficher la capacité.

#### **NOTE**

Une partie de la capacité totale de votre instrument est utilisée pour l'optimisation de l'accès aux données.

e Cette touche indique si le pack doit être ou non installé. Cliquez pour basculer entre les options d'installation ou de non installation du contenu du pack dans son intégralité. Selon l'état de sélection en cours, cette touche s'affiche de trois différentes manières, comme suit :

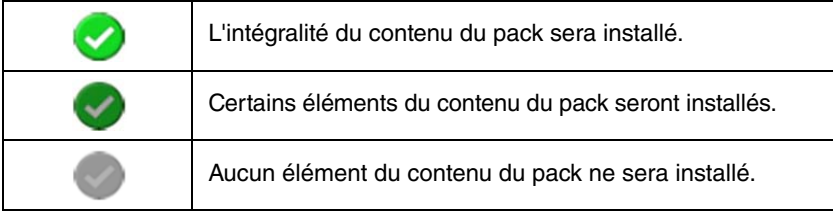

r Ces touches peuvent servir à spécifier si des éléments de contenu spécifiques doivent être installés (ou non) depuis le pack choisi. Cliquez pour basculer entre les options d'installation ou de non installation du contenu du pack dans son intégralité. Vous pouvez également faire glisser la plage de sélection sur plusieurs éléments en même temps afin de les activer/désactiver tour à tour collectivement. Dans un tel cas, l'état de sélection de l'ensemble des éléments de contenu du pack sélectionnés dépend de ce que le premier élément dans la plage de sélection est activé ou désactivé.

#### **NOTE**

Les éléments de contenu pourront être grisés ou non sélectionnables s'ils ne sont pas pris en charge sur l'instrument sélectionné pour l'installation.

Cliquez sur le pack ou l'élément de contenu que vous souhaitez installer, puis vérifiez que la coche apparaît sur l'icône correspondante.

# *4.* **Installez le(s) pack(s) ou le contenu que vous souhaitez installer sur votre instrument numérique.**

Comme indiqué ci-dessous, cette opération s'effectue selon deux différentes méthodes : à l'aide d'un lecteur flash USB ou via le réseau sans fil.

#### **Installation à l'aide d'un lecteur flash USB**

- 4-1. Branchez le lecteur flash USB dans votre ordinateur et cliquez sur la touche *Save as Pack Install File* 5 (Enregistrer comme fichier d'installer du pack) sous l'application *Yamaha Expansion Manager*.
- *4-2.* Cliquez sur *Yes* (Oui) lorsque le système vous invite à confirmer la poursuite de l'opération. Une boîte de dialogue de vérification de l'utilisateur peut alors s'afficher. Si tel est le cas, entrez l'ID et le mot de passe de l'utilisateur que vous avez utilisés lors de l'ajout de(s) pack (s) à la page *My Packs*.
- *4-3.* Lorsque la boîte de dialogue d'enregistrement de fichier est affichée, sélectionnez le lecteur flash USB comme destination d'enregistrement du fichier d'installation de packs.

#### **NOTE**

- Ici, choisissez normalement .ppi ou .cpi comme type de fichier d'installation de packs. Le fait d'installer un fichier .ppi ou .cpi file supprime toutes les données d'expansion installées et les remplace par les nouvelles données.
- Vous pouvez sélectionner .cqi ou .pqi, mais uniquement si vous avez déjà installé les données d'installation du pack exportées d'Expansion Manager une fois et que vous souhaitez ajouter des données à la zone restante. Les fichiers .cqi et .pqi, vous permettent de conserver les formes d'onde installées ; vous n'aurez donc plus qu'à écrire les formes d'onde supplémentaires, ce qui réduira le temps nécessaire à l'installation.
- *4-4.* Cliquez sur *Save* pour lancer l'enregistrement du fichier d'installation de packs sur le lecteur flash USB. Une fenêtre s'affiche indiquant l'état d'avancement de l'opération.
- *4-5.* Lorsque le contenu du pack a été sauvegardé, retirez le lecteur flash USB de l'ordinateur, branchez-le dans l'instrument numérique puis procédez à l'importation de son contenu.

#### **NOTE**

Reportez-vous au Mode d'emploi ou au Manuel de référence fournis avec votre instrument numérique pour obtenir des instructions sur la manière d'importer le contenu d'un pack depuis un lecteur flash USB.

Ceci termine le processus d'installation à l'aide d'un lecteur flash USB.

#### **Installation via le réseau sans fil**

- 4-1. Cliquez sur la commande *Send to Instrument*  $\circledast$  (Envoyer vers l'instrument) dans l'application *Yamaha Expansion Manager*.
- *4-2.* Cliquez sur *Yes* lorsque le système vous invite à confirmer la poursuite de l'opération. Une boîte de dialogue de vérification de l'utilisateur peut alors s'afficher. Si tel est le cas, entrez l'ID et le mot de passe de l'utilisateur que vous avez utilisés lors de l'ajout de(s) pack (s) à la page *My Packs*.
- *4-3.* Cliquez sur *OK* lorsque le système vous invite à confirmer la poursuite de l'installation du contenu du pack. *Yamaha Expansion Manager* lance alors l'installation du contenu sur votre instrument numérique. Une fenêtre s'affiche indiquant l'état d'avancement de l'opération.

L'installation via le réseau sans fil est terminée dès que cette fenêtre disparaît.

# <span id="page-11-1"></span><span id="page-11-0"></span>**Création de vos propres packs originaux**

# <span id="page-11-2"></span>*1.* **Créez un nouveau pack sur la page** *My Packs***.**

- *1-1.* Cliquez sur *My Packs* dans la fenêtre *Pack Manager*.
- *1-2.* Cliquez sur la touche *Add Pack*, puis sélectionnez *Create Pack* (Création d'un pack) dans le menu qui s'affiche.

# *2.* **Le cas échéant, éditez le nouveau pack créé.**

- *2-1.* Sélectionnez le pack en cliquant sur l'icône correspondante dans la liste *Pack*.
- *2-2.* Cliquez sur la touche *Pack Edit* pour afficher un menu d'édition, puis modifiez l'icône ou le nom du pack. Les éléments disponibles pour sélection dans le menu sont les suivants.

#### *• Export Pack (Exporter le pack)*

Affiche une boîte de dialogue d'enregistrement de fichier, qui permet d'exporter le pack.

#### *• Change Bank Select LSB (Changer la sélection de banque LSB)*

Permet de modifier les données LSB des sonorités (Bank Select MSB 62/63) contenues dans le pack.

#### *• Change Image (Modifier l'image)*

Permet de modifier l'icône du pack. Lorsque vous cliquez sur cette option, une boîte de dialogue de sélection de fichiers s'affiche. Vous pouvez alors choisir un fichier image avec l'extension .jpeg, .jpg ou .png. L'image du fichier sélectionné sera utilisée en tant qu'icône du pack.

#### *• Rename (Renommer)*

Renomme le pack.

#### *• Delete*

Supprime le pack.

#### **NOTE**

Vous ne pouvez pas utiliser les options Export Pack, Change Image ou Rename avec des packs protégés (des packs que vous avez achetés, par exemple).

# *3.* **Ajoutez le contenu au pack.**

Vous pouvez ajouter du contenu en important des fichiers de contenu (voir ci-dessous) ou en créant des sonorités normales ou de batterie [\(page 14\)](#page-13-0).

- *3-1.* Cliquez sur la touche *Add Content*, puis sur *Import Content* (Importation de contenu) dans le menu qui s'affiche.
- *3-2.* Sélectionnez le fichier de contenu que vous souhaitez ajouter dans la boîte de dialogue de sélection de fichiers qui s'affiche.

Le contenu sélectionné est alors ajouté à la fin de la liste *Content*.

#### **NOTE**

Vous pouvez également ajouter du contenu en faisant glisser le fichier correspondant sur la liste Content.

# <span id="page-12-1"></span>*4.* **Éditez le contenu selon vos besoins.**

#### **NOTE**

Vous ne pouvez pas éditer du contenu protégé.

- *4-1.* Sélectionnez le contenu que vous souhaitez éditer en cliquant dessus dans la liste *Content*.
- <span id="page-12-0"></span>*4-2.* Cliquez sur la touche *Content Edit* pour ouvrir un menu d'édition, puis éditez le contenu. Les éléments disponibles pour sélection dans le menu sont les suivants.

#### *• Edit Voice (Éditer la sonorité)*

Vous permet de créer votre propre sonorité originale en éditant la sonorité normale ou de batterie sélectionnée [\(page 14\)](#page-13-2). Cette option n'est pas disponible si vous avez sélectionné plusieurs éléments ou un contenu non lié à une sonorité.

#### *• Edit Program Change (Éditer le changement de programme)*

Permet d'afficher la fenêtre *Program Change Mapping* (Affectation des changements de programme) et d'affecter des numéros de changement de programme aux sonorités contenues dans le pack. Pour ce faire, faites glisser un nom de sonorité et déposez-le sur la position du numéro de changement de programme que vous souhaitez lui attribuer. La sonorité enregistrée sur cette position se voit attribuer le numéro de changement de programme d'origine de la nouvelle sonorité déposée.

#### *• Rename*

Modifie le nom du contenu sélectionné. Cette option n'est pas disponible si vous avez sélectionné plusieurs éléments de contenu. Vous pouvez également changer l'icône affichée sur l'instrument.

#### *• Cut (Couper)*

Stocke le fichier de contenu sélectionné en tant que données coupées. Lorsque vous collez les données coupées, le fichier de contenu sélectionné est déplacé (autrement dit, l'original est supprimé).

#### *• Copy (Copier)*

Stocke le fichier de contenu sélectionné en tant que données copiées. Lorsque vous collez les données copiées, le fichier de contenu sélectionné est copié (autrement dit, l'original est conservé).

#### *• Paste (Coller)*

Déplace ou copie le fichier de contenu stocké en tant que données coupées ou copiées à la fin de la liste *Content*.

#### *• Delete (Supprimer)*

Supprime le fichier de contenu sélectionné.

#### *• Export Selected Content as Pack (Exporter le contenu sélectionné en tant que pack)*

Permet d'exporter le contenu sélectionné sous forme de pack.

# *5.* **Exportez le fichier de pack.**

- *5-1.* Sélectionnez le pack en cliquant sur l'icône correspondante dans la liste *Pack*.
- *5-2.* Cliquez sur la touche *Pack Edit* pour afficher un menu d'édition, puis cliquez sur *Export Pack*.
- *5-3.* Lorsque la boîte de dialogue d'enregistrement de fichier s'affiche, sélectionnez le type de fichier, accédez au dossier dans lequel vous souhaitez enregistrer le pack, puis cliquez sur *Save* (Enregistrer). Si vous avez sélectionné « Protected Pack Project File » comme type de fichier, une boîte de dialogue de sélection de fichier s'affichera au même moment. Le cas échéant, sélectionnez le fichier *Instrument Info* que vous souhaitez utiliser comme clé, puis cliquez sur *Open* (Ouvrir).

#### **NOTE**

Le contenu d'un pack ainsi protégé ne peut être installé que sur l'instrument émettant en sortie le fichier Instrument Info sélectionné comme clé.

Ceci complète la procédure de création d'un pack original.

# <span id="page-13-1"></span><span id="page-13-0"></span>**Création de vos propres sonorités originales**

**Vous pouvez créer deux types de Sonorités originales différentes — normales et de batterie. Une sonorité normale est constituée de paramètres communs et d'un certain nombre d'éléments ; une sonorité de batterie se compose de paramètres communs et d'un certain nombre de touches de batterie. En affectant des fichiers d'onde (données audio WAV ou AIFF) à chacun de ces éléments ou touches de batterie, vous pouvez créer votre propre sonorité normale ou de batterie originale. Ces nouvelles sonorités seront ensuite stockées en tant que contenu de pack.** 

#### **Astuces**

Lors de la création et l'édition de sonorités Expansion, il est très pratique de pouvoir écouter les sons produits avec les réglages en cours d'essai. Pour ce faire, il est nécessaire de connecter des dispositifs tels qu'une interface audio et un clavier MIDI à l'ordinateur sur lequel vous avez installé *Yamaha Expansion Manager*. Vous devrez également installer des pilotes pour ces dispositifs sur votre ordinateur. Reportez-vous au mode d'emploi fourni avec le dispositif concerné pour obtenir des instructions sur la façon d'installer son pilote.

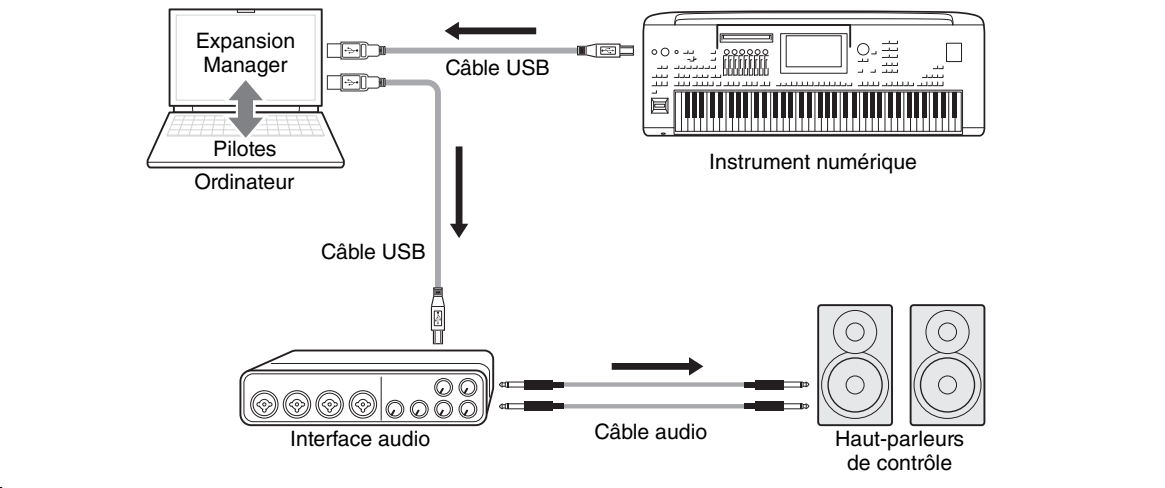

#### **NOTE**

Les fichiers audio assignés dont la hauteur de ton a été augmentée de plus de 2 octaves par rapport à celle d'origine ne peuvent pas être reproduits à partir de Yamaha Expansion Manager. Cependant, ces fichiers sont correctement activés dans les données du pack et peuvent être lus sur un véritable clavier.

### *1.* **Dans la liste** *Pack* **de la fenêtre** *Pack Manager***, sélectionnez le pack dans lequel vous souhaitez stocker votre nouvelle sonorité.**

Reportez-vous à la [page 6](#page-5-1) pour obtenir des détails sur l'importation de packs ou à la [page 12](#page-11-2) pour plus d'informations sur la création d'un nouveau pack.

### *2.* **Cliquez sur la touche** *Add Content* **dans la fenêtre** *Pack Manager***, sélectionnez une des options suivantes dans le menu qui s'affiche et ajoutez du contenu.**

- **Create Normal Voice (Créer une sonorité normale) :** permet d'affecter des ondes à des éléments et de créer une nouvelle sonorité normale. Le plus petit numéro de changement de programme disponible est attribué à la nouvelle sonorité, mais vous pouvez le changer par la suite.
- **Create Drum Voice (Créer une sonorité de batterie) :** permet d'affecter des ondes à des touches de batterie et de créer une nouvelle sonorité de batterie. Le plus petit numéro de changement de programme disponible est attribué à la nouvelle sonorité, mais vous pouvez le changer par la suite.
- **Import Content :** permet d'importer du contenu existant. Sélectionnez le fichier que vous souhaitez importer dans la boîte de dialogue de sélection de fichiers qui s'affiche.

La nouvelle sonorité ou le contenu importé est alors ajouté à la fin de la liste *Content*.

# <span id="page-13-2"></span>*3.* **Cliquez sur la touche** *Content Edit* **et sélectionnez** *Edit Voice* **dans le menu qui s'affiche.**

Une fenêtre *Voice Editor* (Éditeur de sonorités) similaire à celle illustrée ci-dessous s'affiche alors.

#### **NOTE**

- Reportez-vous à la [page 13](#page-12-0) pour plus de détails sur les autres éléments du menu Content Edit.
- Selon la sonorité en cours d'édition, certains paramètres peuvent être non modifiables.

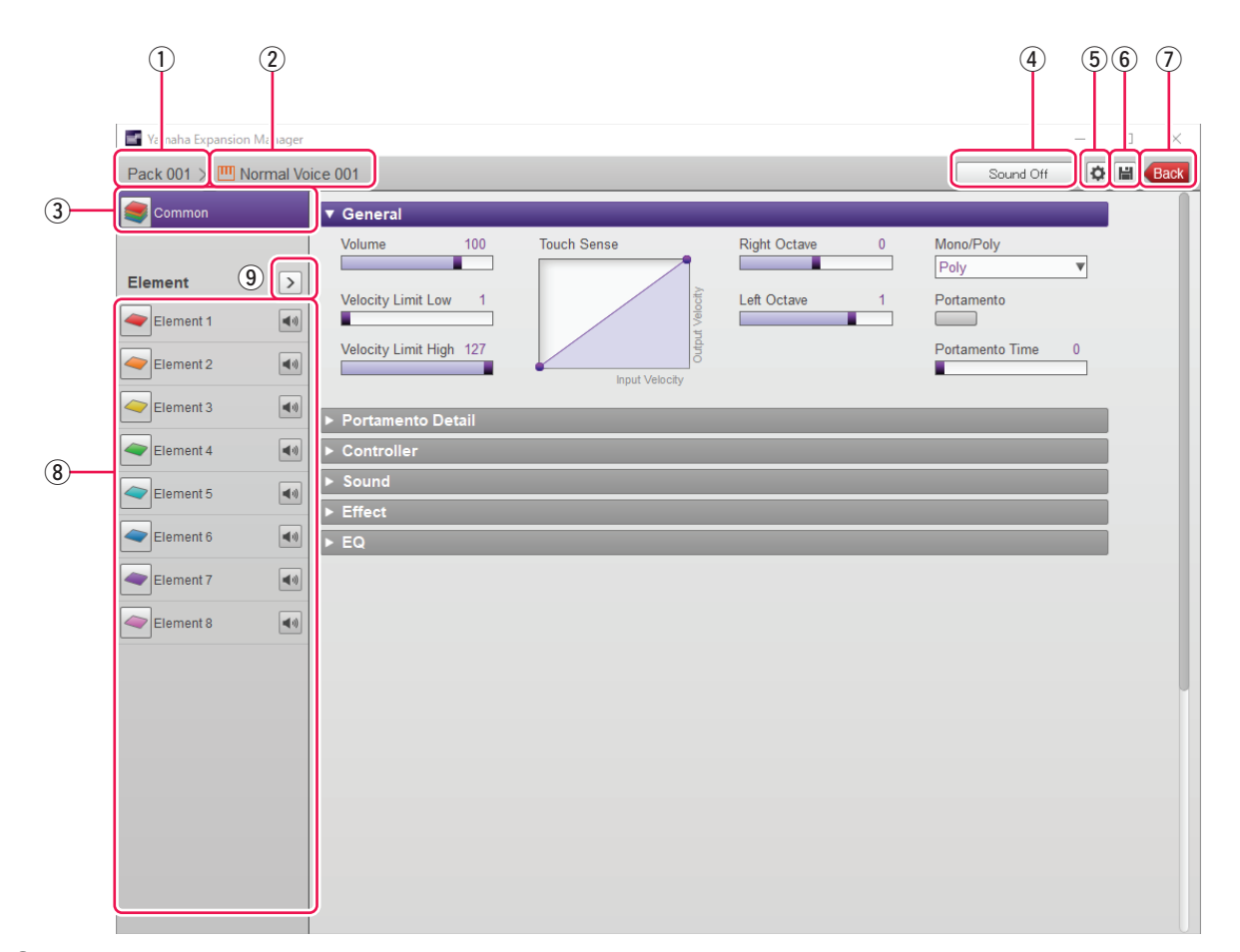

- q Nom du pack contenant la sonorité en cours d'édition.
- 2 Nom de la sonorité en cours d'édition.
- e Cliquez pour ouvrir la fenêtre *Common* (Commun).
- r Cliquez pour arrêter le son en cours de reproduction.
- t Cliquez pour ouvrir la fenêtre *Device Setting* (Paramètres de l'appareil). Cette fenêtre vous permet de configurer les paramètres requis pour écouter la sonorité en cours d'édition à l'aide d'une interface audio, d'un clavier MIDI ou d'autres appareils similaires.
- y Cliquez pour enregistrer la sonorité en cours d'édition.
- u Cliquez pour mettre fin à l'édition de la sonorité et revenir dans la fenêtre *Pack Manager*.
- i En cas d'édition d'une sonorité normale : cliquez sur un élément de 1 à 8 pour afficher ses paramètres détaillés sur la droite de la fenêtre. Pour activer et désactiver (c.-à-d. assourdir) tour à tour l'élément correspondant, cliquez sur  $\Box$

En cas d'édition d'une sonorité de batterie : cette zone affiche la plage du clavier qui peut être éditée en tant que touches de batterie (à savoir, C-2 à G8). Cliquez sur une des touches de batterie pour afficher ses paramètres détaillés sur la droite de la fenêtre.

<span id="page-14-0"></span>o Cliquez pour afficher un menu permettant d'éditer l'élément ou la touche de batterie actuellement sélectionné(e).

#### *• Cut*

Stocke l'élément ou la touche de batterie sélectionné(e) en tant que données coupées. Lorsque vous collez les données coupées, l'élément ou la touche de batterie sélectionné(e) est déplacé(e).

#### *• Copy*

Stocke l'élément ou la touche de batterie sélectionné(e) en tant que données copiées. Lorsque vous collez les données copiées, l'élément ou la touche de batterie sélectionné(e) est copié(e).

#### *• Paste*

Déplace ou copie l'élément ou la touche de batterie stocké(e) en tant que données coupées ou copiées dans celui/celle actuellement sélectionné(e).

#### *• Delete*

Supprime l'élément ou la touche de batterie actuellement sélectionné(e).

<span id="page-15-0"></span>*4.* **Configurez les paramètres communs, qui s'appliquent à l'ensemble des éléments ou touches de batterie, selon vos besoins.** 

Pour plus de détails, reportez-vous à la section *Configuration des paramètres communs* (ci-dessous).

- <span id="page-15-1"></span>*5.* **Éditez les éléments ou touches de batterie pour créer votre propre sonorité originale.**  Pour plus d'informations, reportez-vous à la section *Création d'une sonorité normale* [\(page 21](#page-20-0)) ou *Création d'une sonorité de batterie* ([page 26](#page-25-0)), selon le cas.
- *6.* **Écoutez la sonorité que vous venez de créer et, si nécessaire, répétez les étapes 4 et 5 pour l'éditer davantage.**
- *7.* **Cliquez sur la touche** *Save* <sup>y</sup> **pour enregistrer la sonorité éditée.**

La procédure de création d'une sonorité originale est à présent terminée.

## **Configuration des paramètres communs**

Cette section décrit en détail la procédure présentée à l'étape 4 ci-dessus. Pour commencer, cliquez sur la touche *Common* de la fenêtre *Voice Editor*. Configurez ensuite les paramètres communs (ci-dessous) pour l'ensemble des éléments ou touches de batterie dans la fenêtre qui s'affiche.

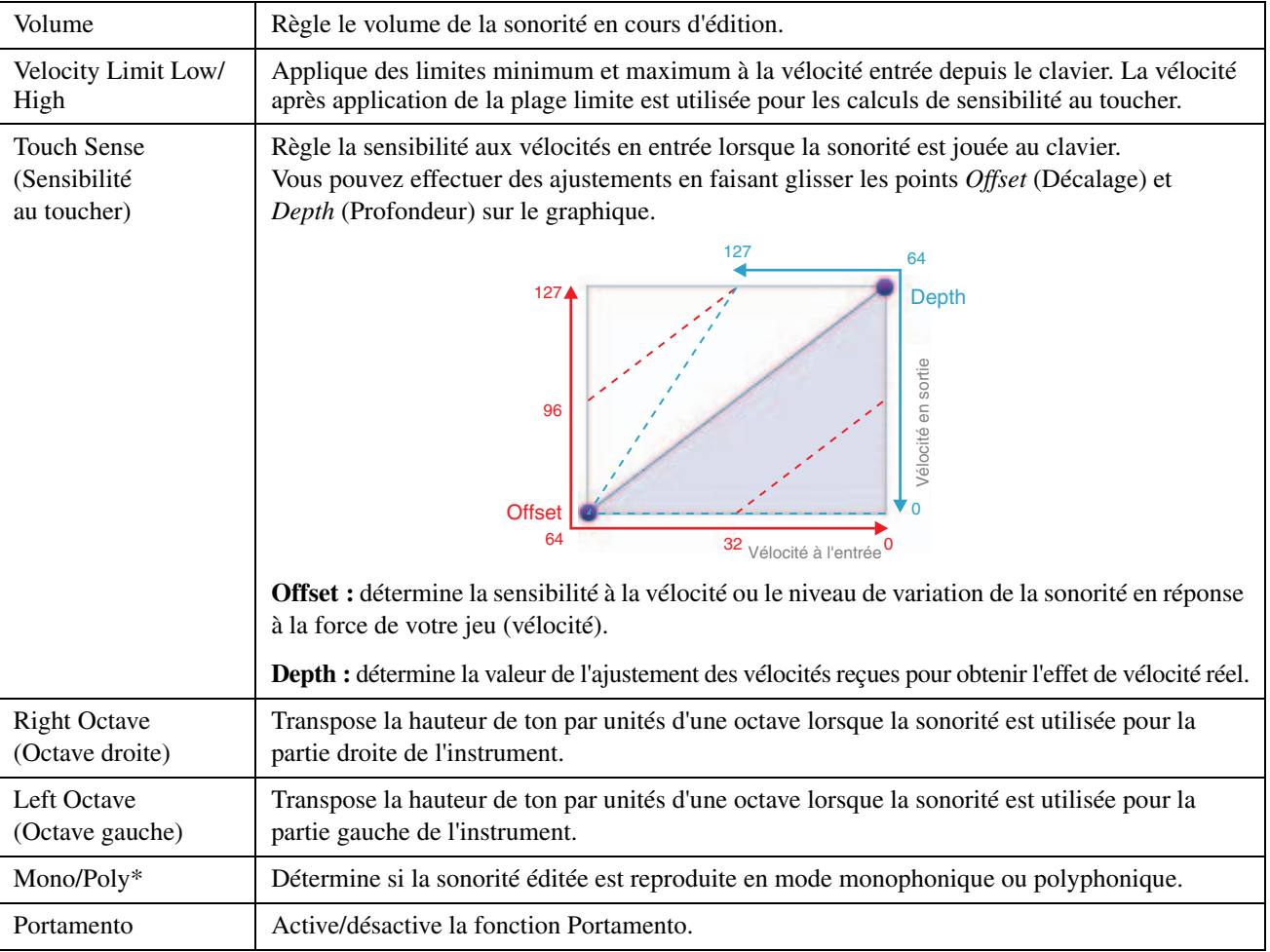

#### **General (Général)**

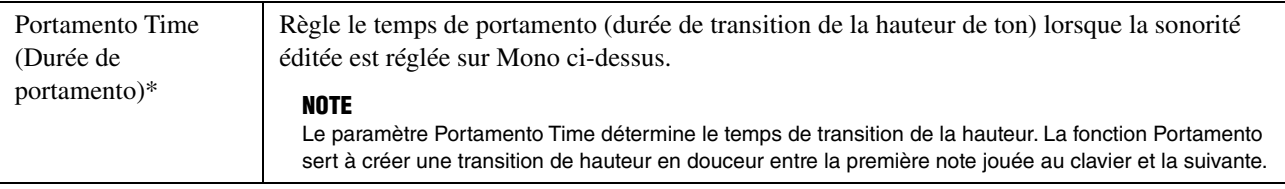

\* *Mono/Poly* et *Portamento Time* ne sont pas disponibles pour les touches de batterie.

#### **Controller (Contrôleur)**

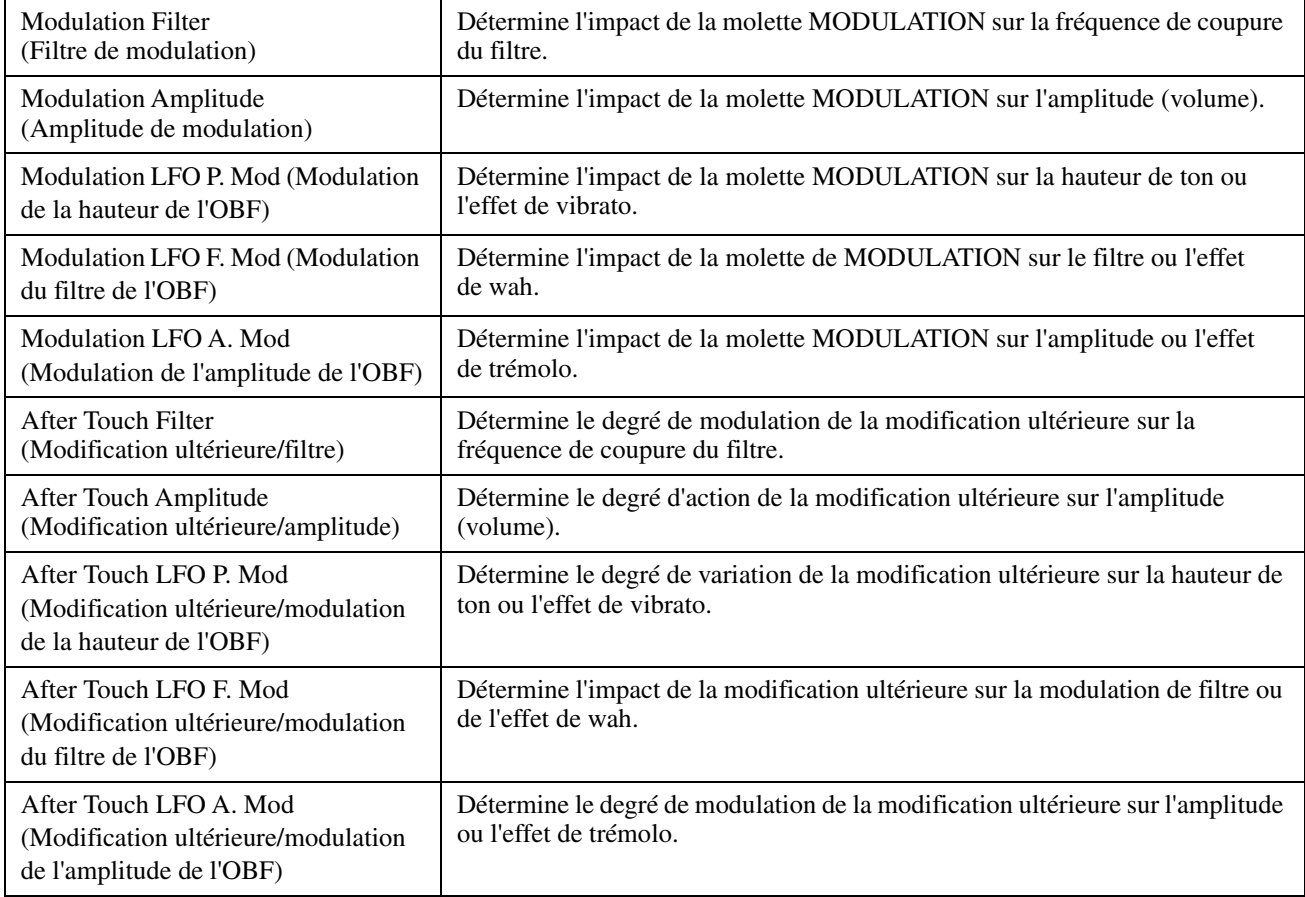

#### **Portamento Detail (Détail du portamento)**

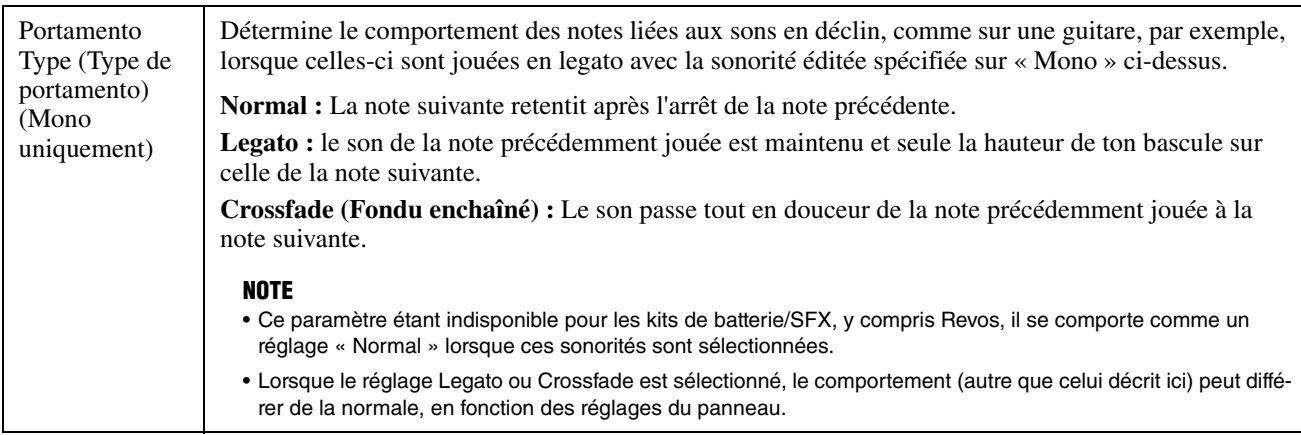

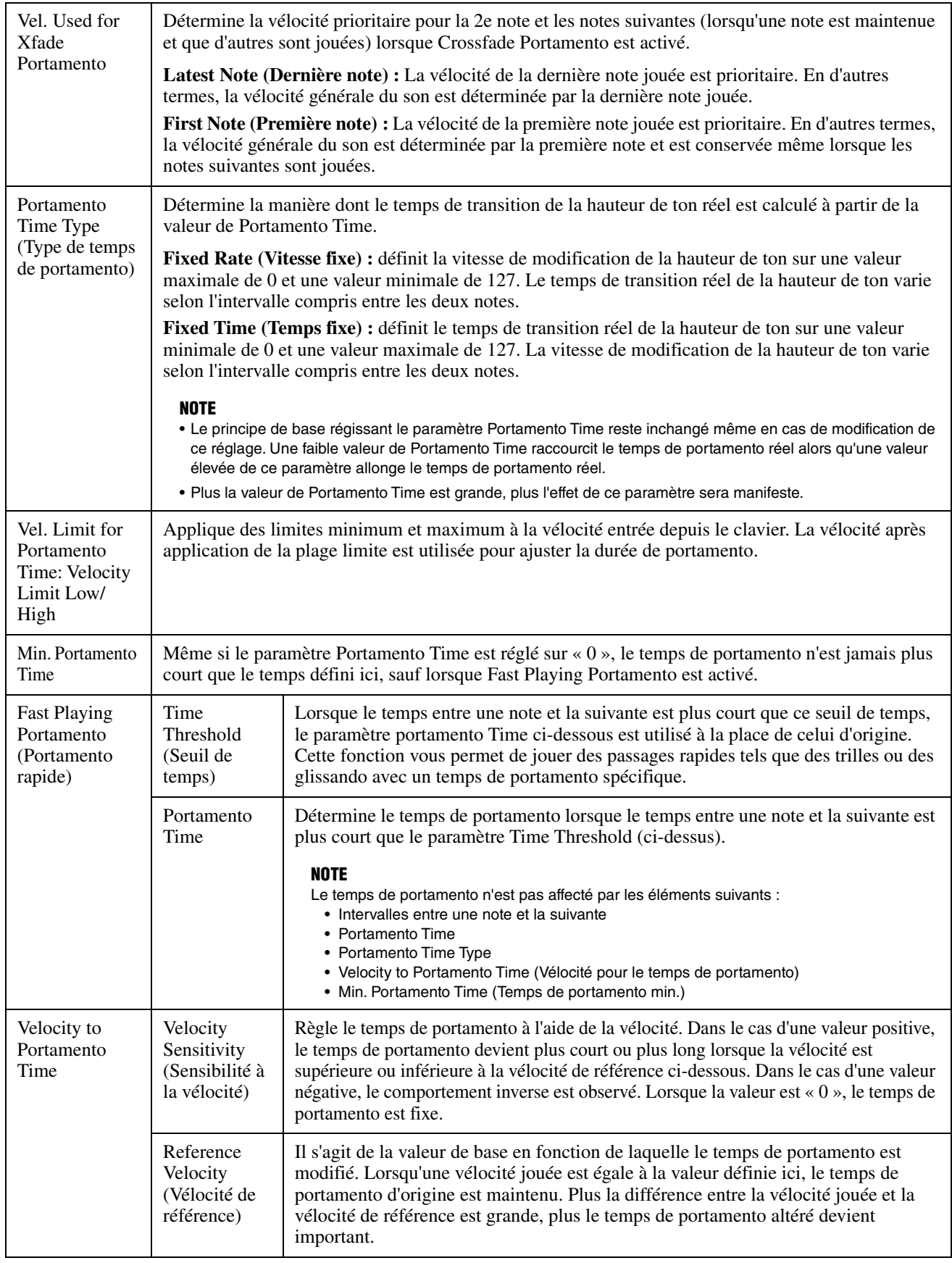

### $\bullet$  Sound (Son)

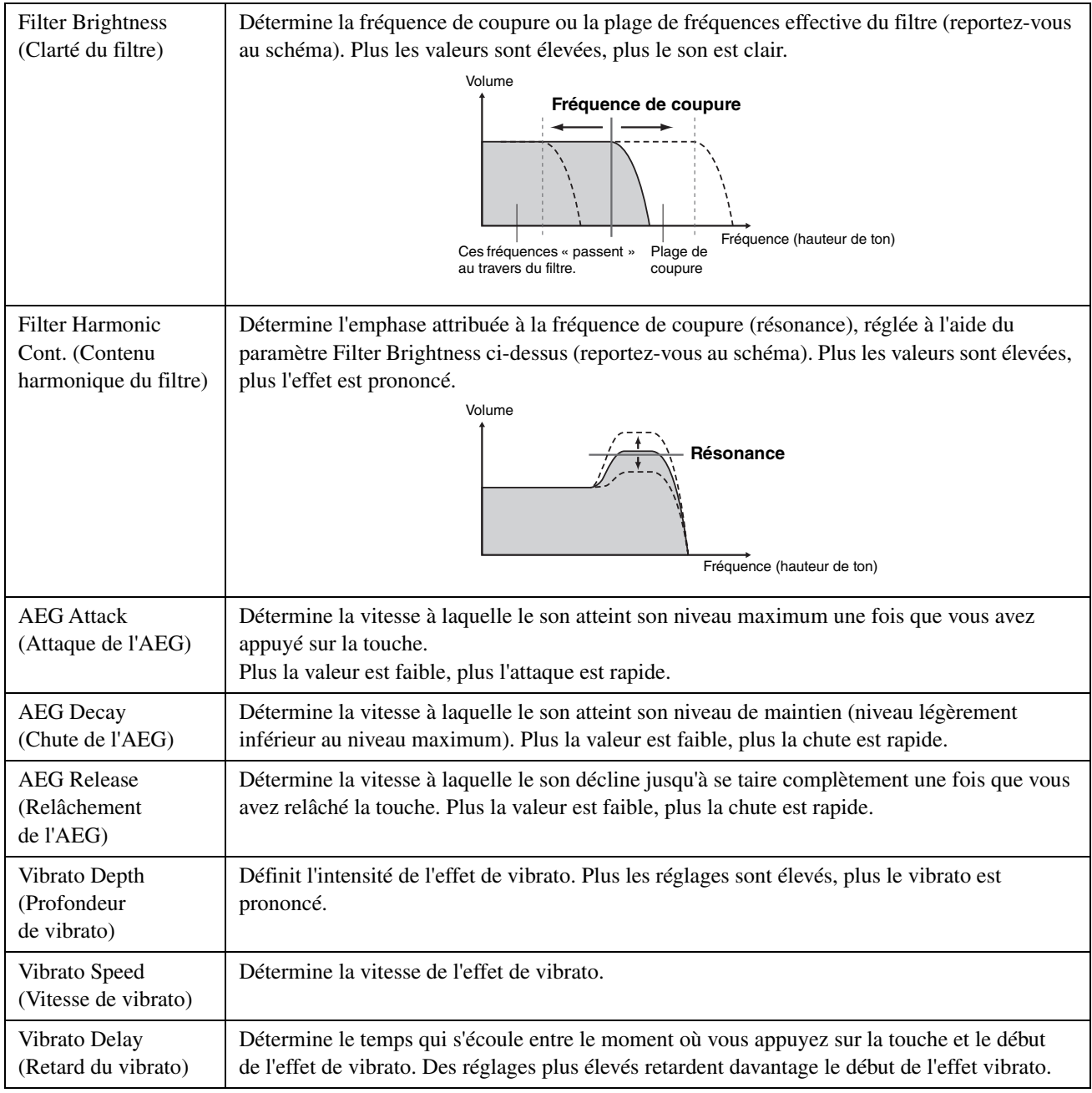

## **Effect (Effet)**

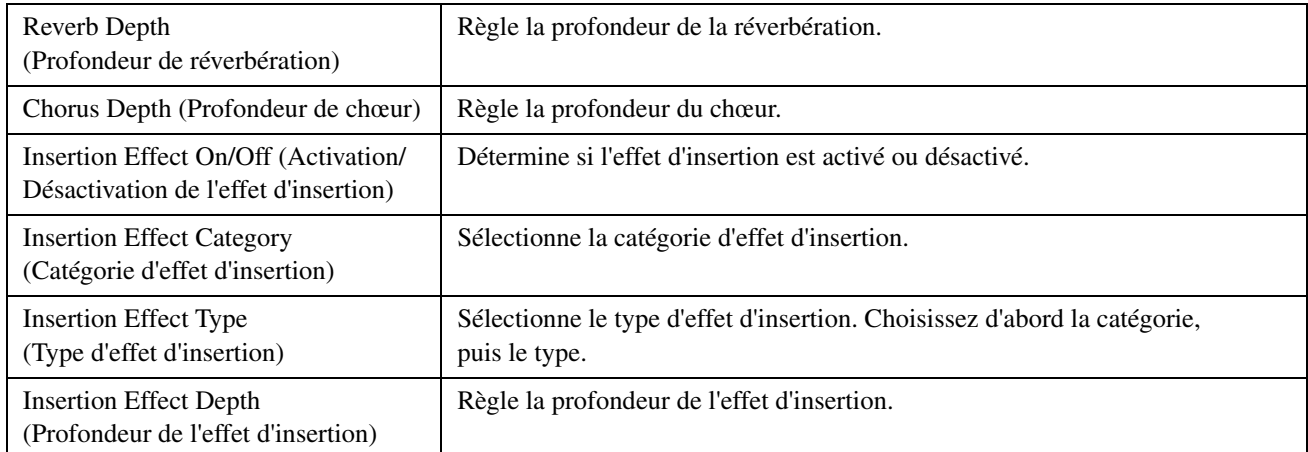

# **EQ (Égaliseur)**

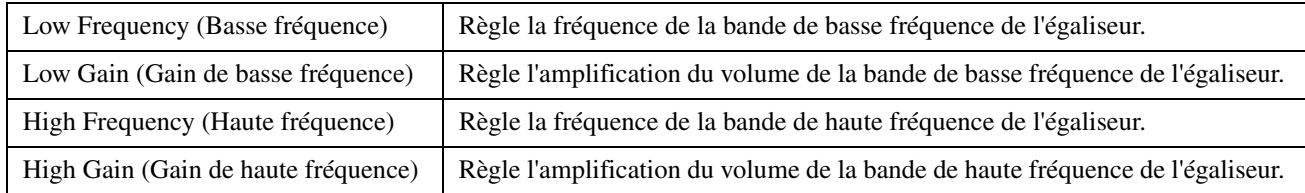

La procédure de l'étape 4 de la [page 16](#page-15-0) est à présent terminée. Le moment est venu de passer à l'étape 5.

# <span id="page-20-0"></span>**Création d'une sonorité normale**

Cette section décrit en détail la procédure présentée à l'étape 5 de la [page 16](#page-15-1) lorsque vous créez une sonorité normale originale. Cela implique d'affecter des fichiers d'onde à chacun des éléments constituant la sonorité. Vous pouvez démarrer à partir d'une sonorité normale vide ou modifier une sonorité existante en y ajoutant des ondes et/ou en modifiant ses paramètres.

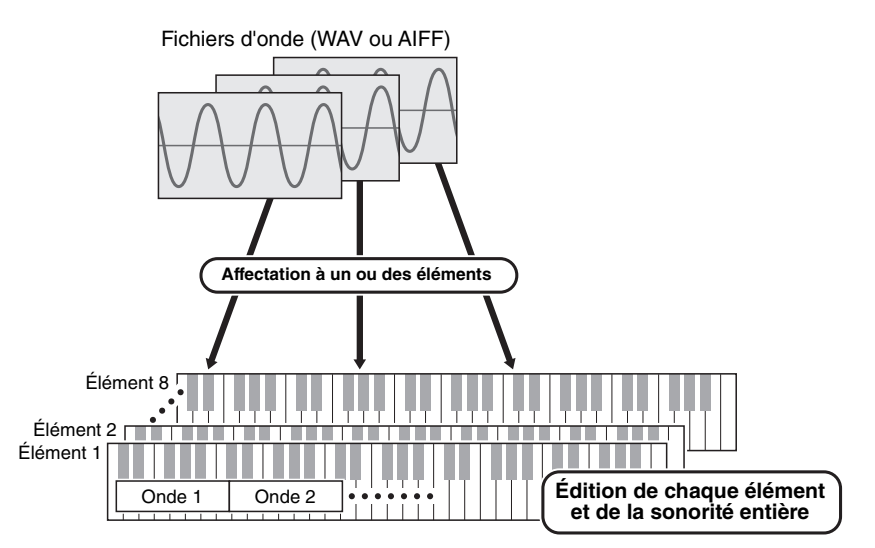

## *1.* **Ouvrez la fenêtre** *Element* **en cliquant sur la touche de l'élément auquel vous souhaitez affecter des ondes.**

### <span id="page-20-1"></span>*2.* **Affectez des ondes à cet élément.**

#### **NOTE**

La longueur des ondes susceptibles d'être reproduites peut être limitée, en fonction du type d'instrument sur lequel le pack doit être installé.

2-1. Cliquez sur la touche *Add Wave* (Ajouter une onde) ① dans le menu *Wave Assign* (Affectation d'onde).

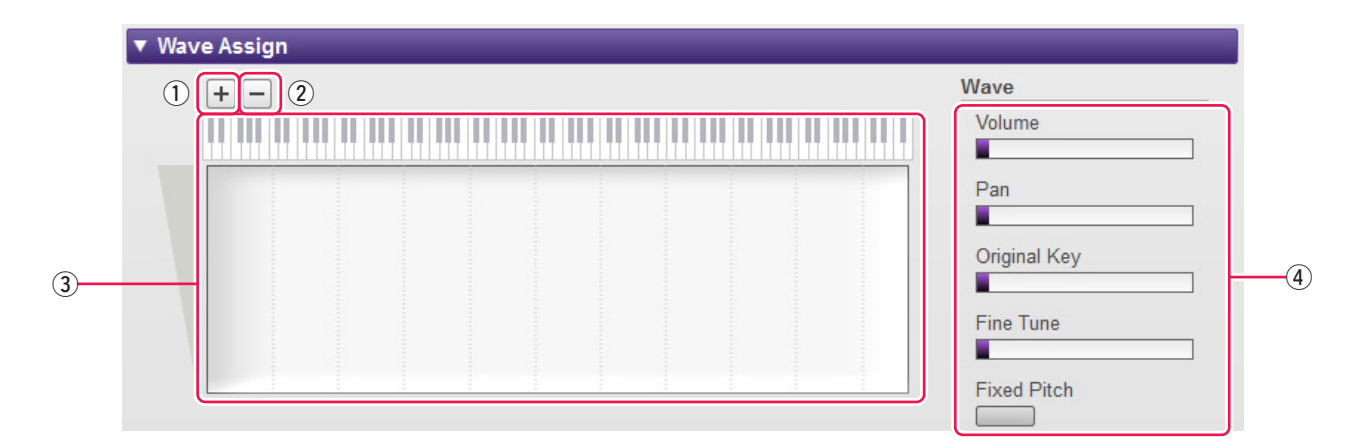

*2-2.* Sélectionnez les fichiers d'onde que vous souhaitez ajouter dans la boîte de dialogue de sélection de fichiers qui s'affiche.

Lorsque vous ajoutez un fichier de cette façon, un rectangle indiquant la zone de reproduction de l'onde s'affiche dans la zone *Wave Mapping* (Affectation d'onde) 3. Pour supprimer un fichier d'onde, cliquez sur sa zone de reproduction, puis sur la touche *Delete Wave* (Supprimer l'onde) (2). Un double-clic sur une zone de reproduction affiche une boîte de dialogue de sélection de fichiers, qui vous permet de sélectionner un nouveau fichier d'onde afin de remplacer l'actuel.

2-3. Si nécessaire, faites glisser la zone de reproduction dans la zone *Wave Mapping* <sup>3</sup> pour régler les plages de numéros de note et les vélocités auxquelles elle répondra lorsque vous jouez au clavier. Pour régler la plage de numéros de note, faites glisser la zone vers la gauche ou la droite et, pour régler la plage de vélocités, faites-la glisser vers le haut ou le bas. Vous pouvez faire glisser une zone de reproduction pour la déplacer telle quelle ou déplacer des coins individuels pour la redimensionner. Vous pouvez également effectuer ces tâches en appuyant sur la touche fléchée ( $\uparrow, \downarrow, \leftarrow$  ou  $\rightarrow$ ) ou en appuyant sur une de ces touches tout en maintenant la touche CTRL ou Commande enfoncée.

Si nécessaire, cliquez sur le clavier à l'écran pour jouer la note correspondante. Plus vous cliquez vers le haut de la zone, plus la valeur de la vélocité décroît.

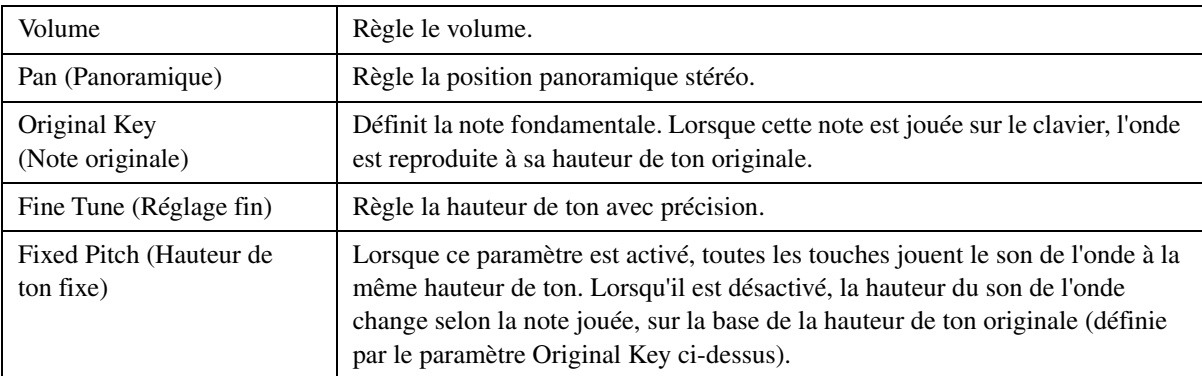

*2-4.* Effectuez les réglages supplémentaires requis pour l'onde sélectionnée.

La procédure d'affectation d'ondes à un élément est à présent terminée.

### *3.* **Configurez les réglages de l'élément selon vos besoins. General**

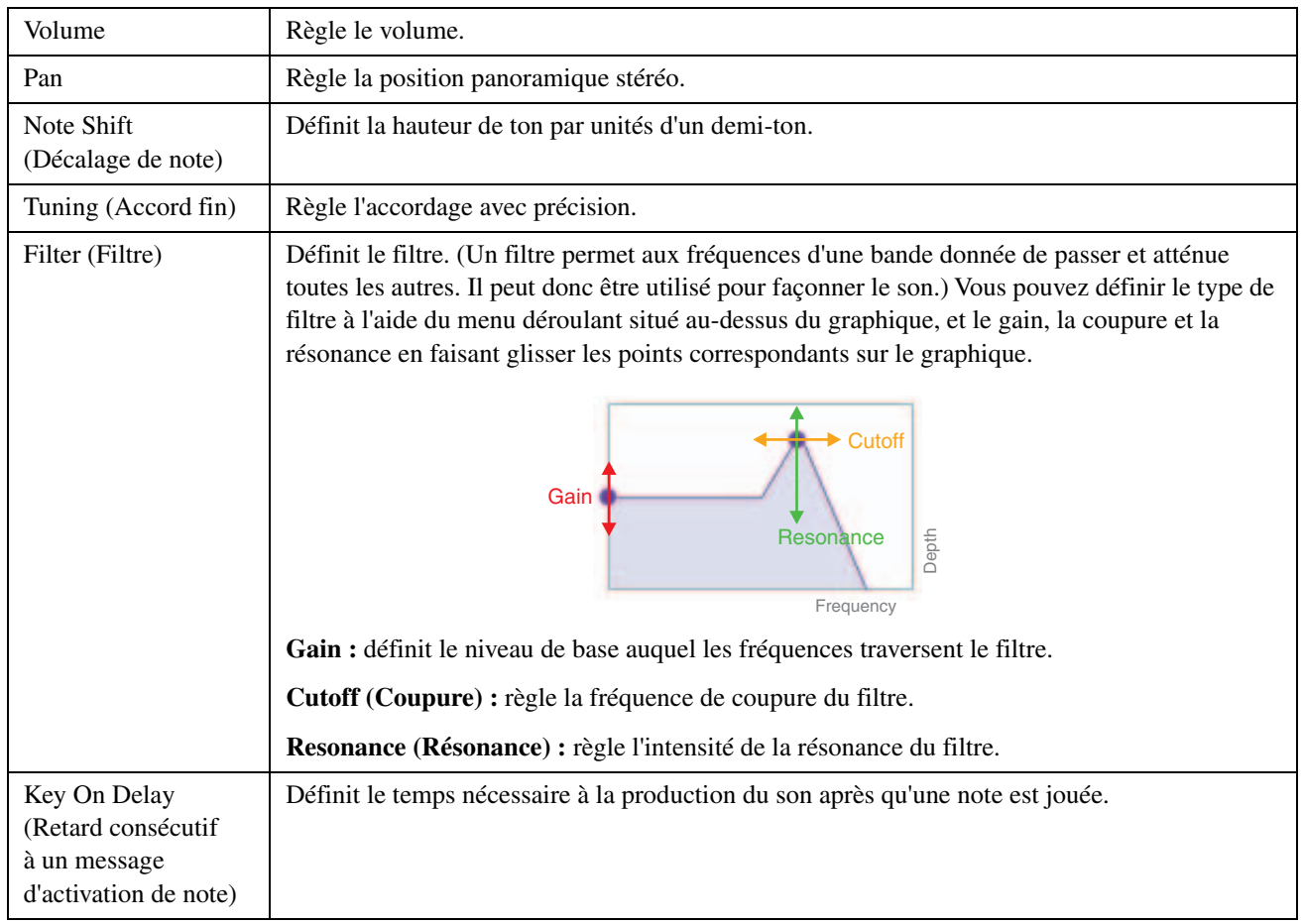

### <span id="page-22-0"></span>**Amplitude**

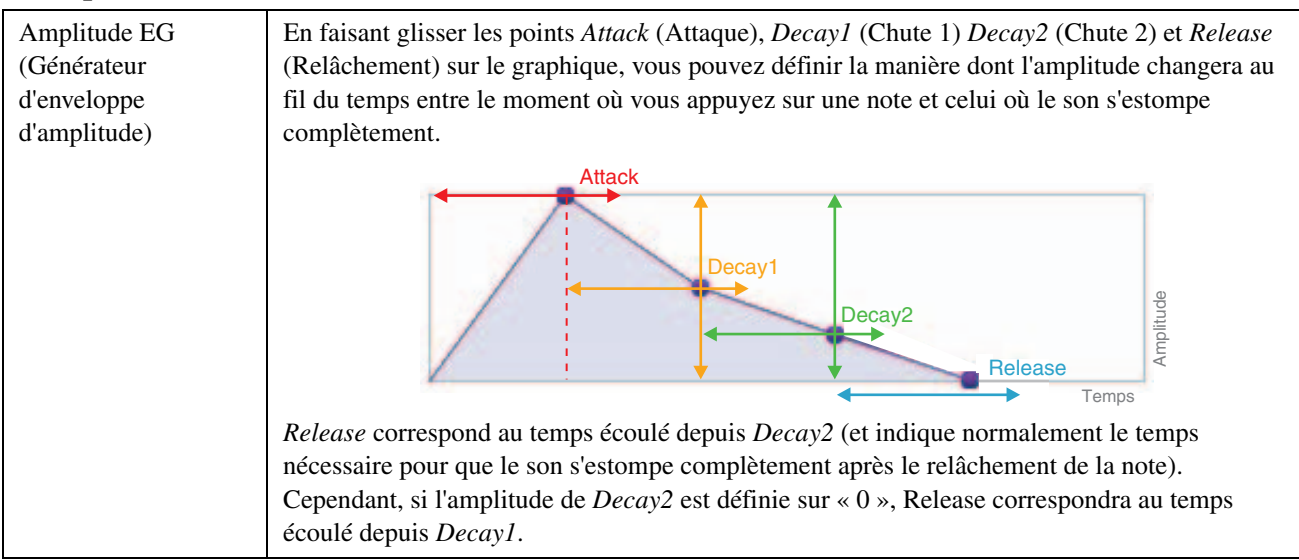

### <span id="page-22-1"></span>**Pitch (Hauteur de ton)**

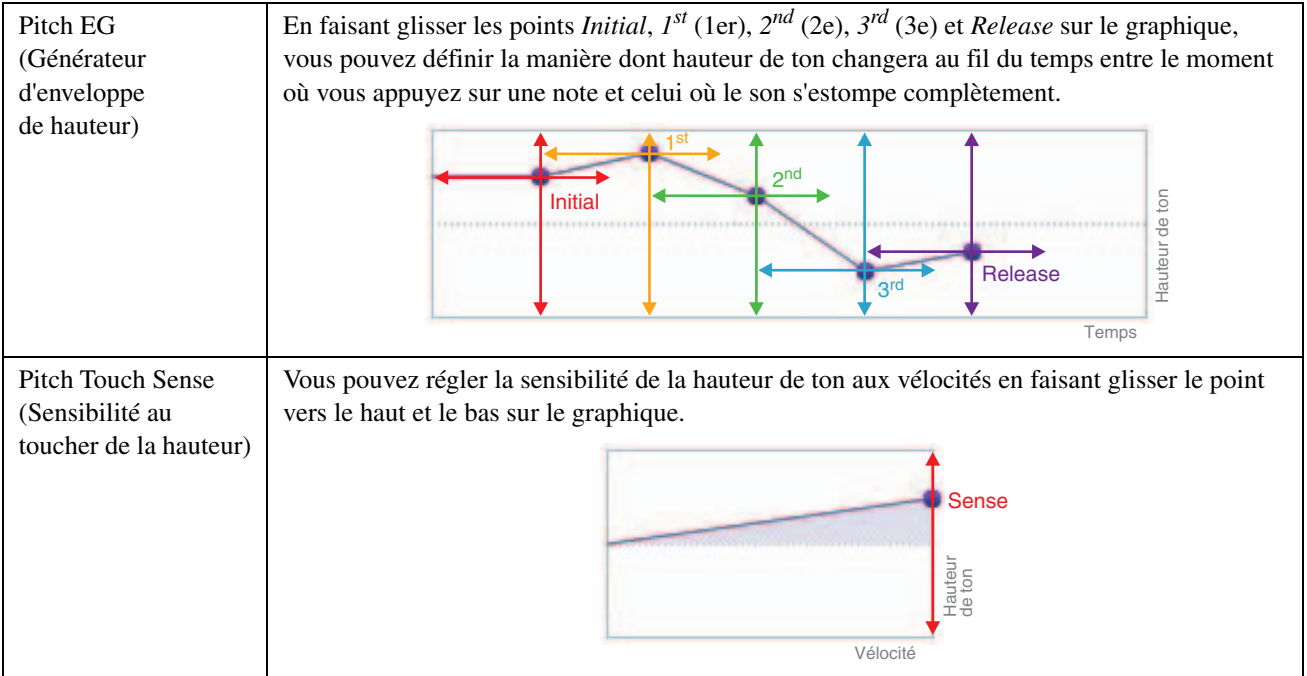

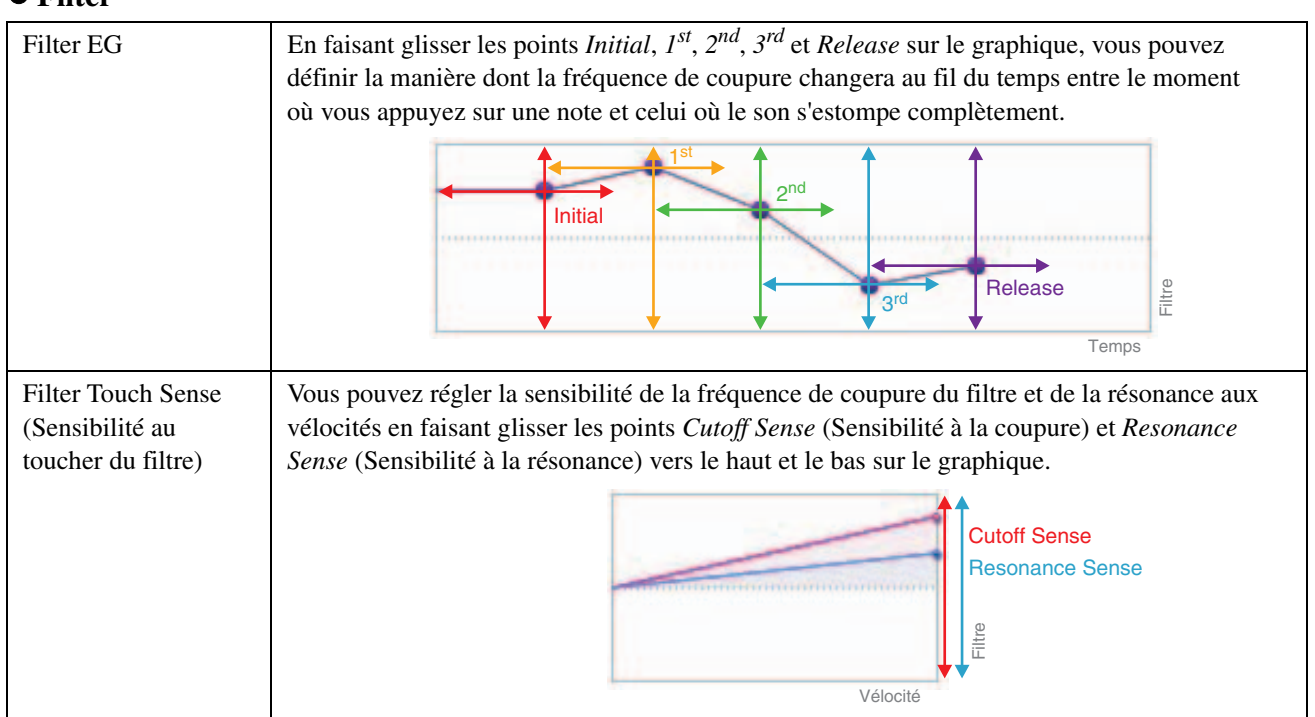

#### <span id="page-23-0"></span>**Filter**

#### <span id="page-23-1"></span>**LFO (OBF)**

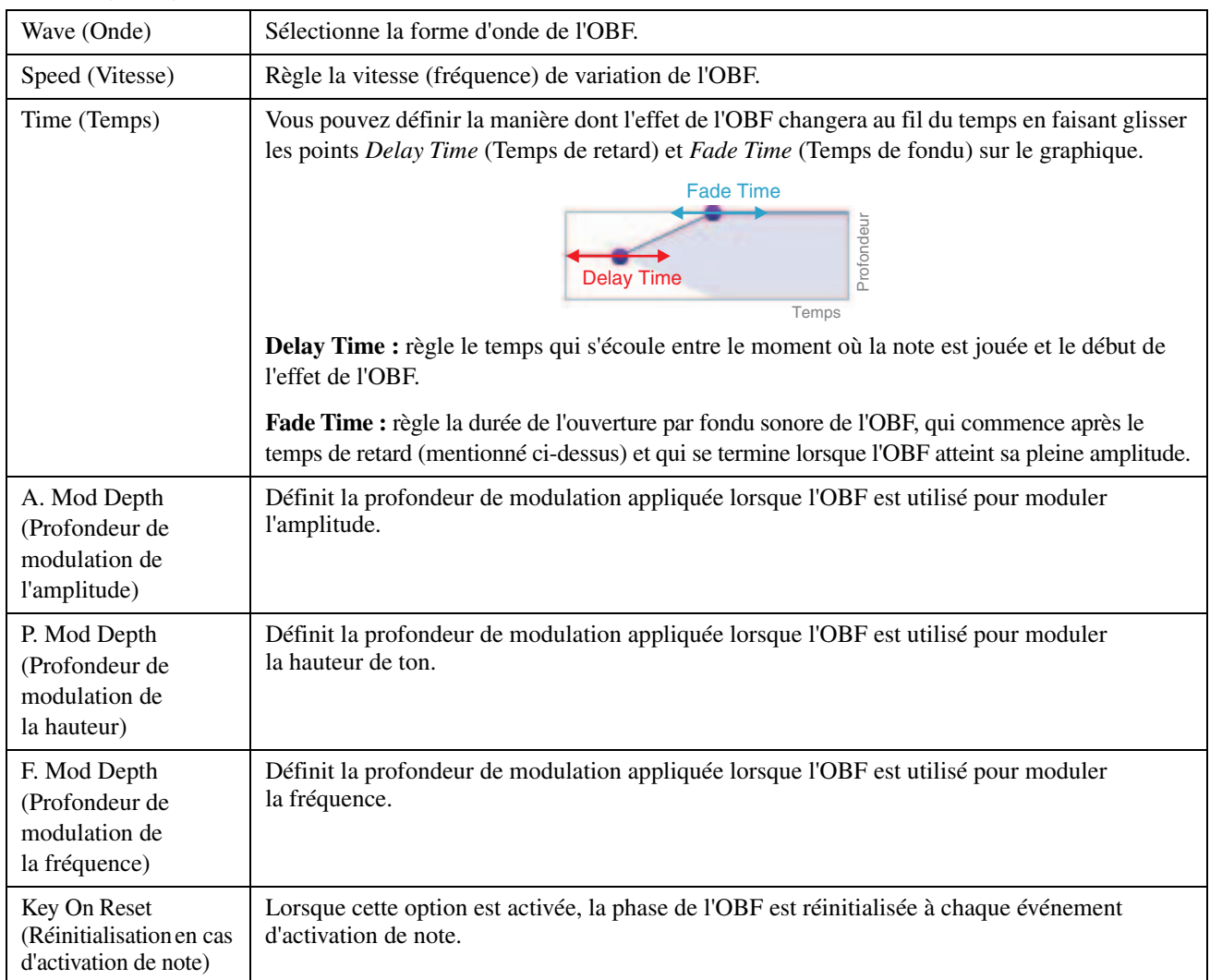

# *4.* **Si vous souhaitez éditer d'autres éléments, répétez les étapes 1 à 3.**

La touche *Element Edit* (Édition d'élément) ([page 15](#page-14-0), 9) de la fenêtre *Voice Editor* vous permet également de copier les réglages d'un élément édité dans un autre.

La procédure de création d'une sonorité normale (étape 5 de la [page 16](#page-15-1)) est à présent terminée. Le moment est venu de passer à l'étape 6.

# <span id="page-25-0"></span>**Création d'une sonorité de batterie**

Cette section décrit en détail la procédure présentée à l'étape 5 de la [page 16](#page-15-1) lorsque vous créez une sonorité de batterie originale. Cela implique d'affecter des fichiers d'onde à chacun des touches de batterie constituant la sonorité. Vous pouvez démarrer à partir d'une sonorité de batterie vide ou modifier une sonorité existante en y ajoutant des ondes et/ou en modifiant ses paramètres.

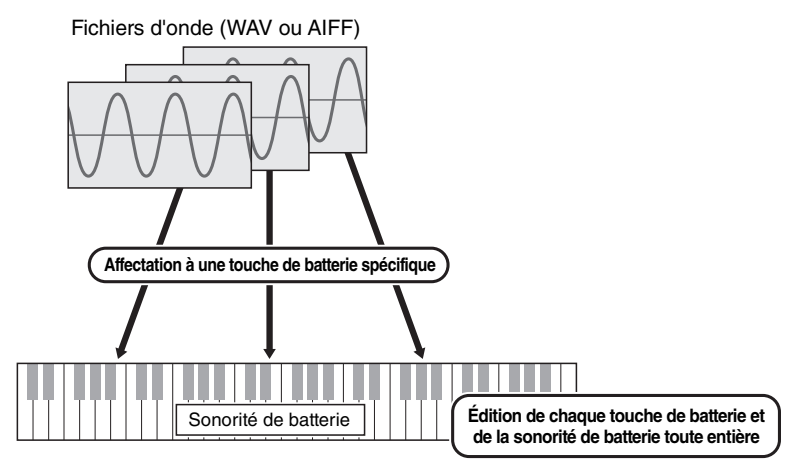

*1.* **Ouvrez la fenêtre** *Drum Key* **en cliquant sur la touche de batterie à laquelle vous souhaitez affecter des ondes.** 

# <span id="page-25-1"></span>*2.* **Affectez des ondes à cette touche de batterie.**

#### **NOTE**

La longueur des ondes susceptibles d'être reproduites peut être limitée, en fonction du type d'instrument sur lequel le pack doit être installé.

**2-1.** Cliquez sur la touche *Add Wave* ① dans le menu *Wave Assign.* 

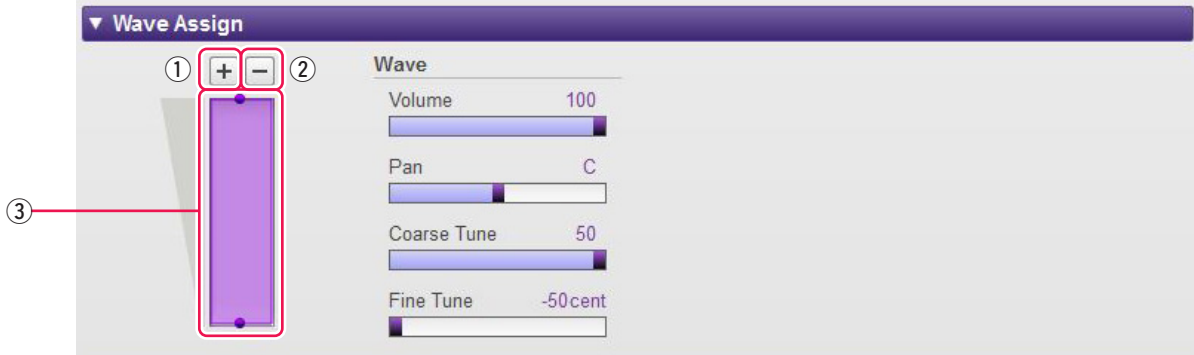

*2-2.* Sélectionnez les fichiers d'onde que vous souhaitez ajouter dans la boîte de dialogue de sélection de fichiers qui s'affiche.

Lorsque vous ajoutez un fichier de cette façon, un rectangle indiquant la zone de reproduction de l'onde s'affiche dans la zone *Wave Mapping* <sup>3</sup>. Pour supprimer un fichier d'onde, cliquez sur sa zone de reproduction, puis sur la touche *Delete Wave* (2). Un double-clic sur une zone de reproduction affiche une boîte de dialogue de sélection de fichiers, qui vous permet de sélectionner un nouveau fichier d'onde afin de remplacer l'actuel.

2-3. Si nécessaire, faites glisser la zone de reproduction dans la zone *Wave Mapping* 3 vers le haut ou le bas pour régler la plage de vélocités à laquelle elle répondra lorsque vous jouez au clavier. Vous pouvez faire glisser une zone de reproduction pour la déplacer telle quelle ou déplacer les bords pour la redimensionner. Vous pouvez également effectuer ces tâches en appuyant sur la touche fléchée ( $\uparrow$  ou  $\downarrow$ ) ou en appuyant sur une de ces touches tout en maintenant la touche CTRL ou Commande enfoncée.

*2-4.* Effectuez les réglages supplémentaires requis pour l'onde sélectionnée.

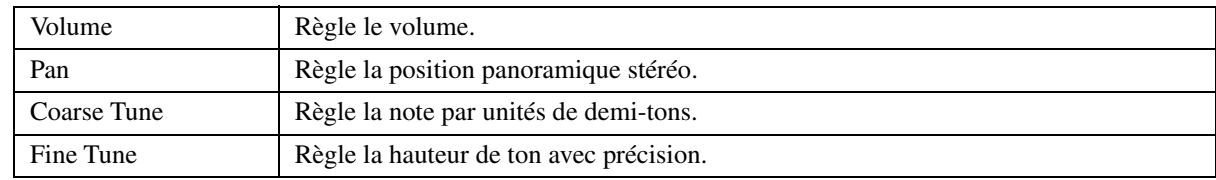

La procédure d'affectation d'ondes à une touche de batterie est à présent terminée.

# *3.* **Configurez les réglages de la touche de batterie selon vos besoins.**

### **General**

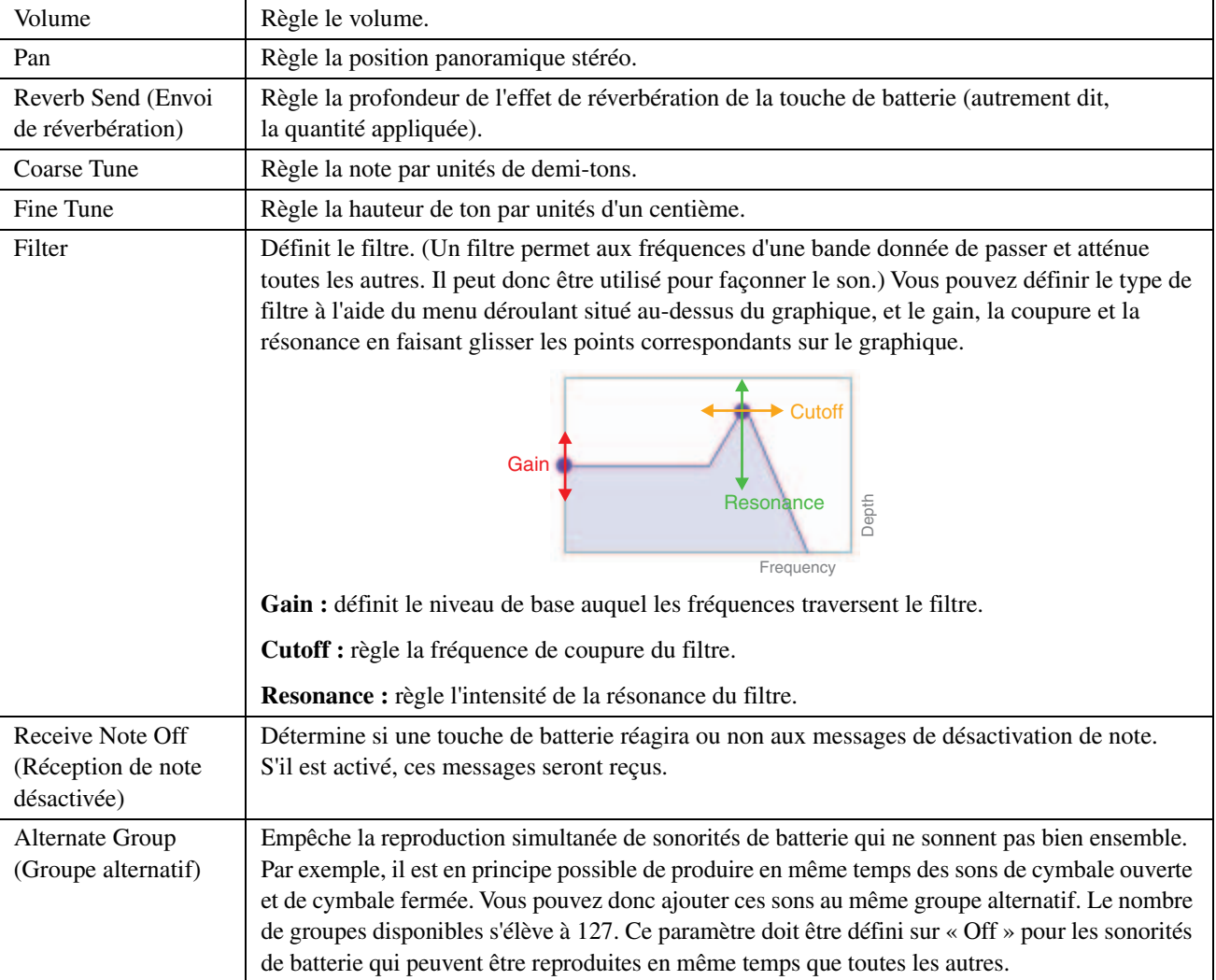

La configuration des paramètres suivants est la même que pour les sonorités normales.

- **Amplitude [\(page 23](#page-22-0))**
- **Pitch (Hauteur de ton) [\(page 23](#page-22-1))**

\* *Pitch Touch Sense* n'est pas disponible pour les sonorités de batterie.

- **Filter [\(page 24](#page-23-0))**
- **LFO (OBF) ([page 24\)](#page-23-1)**

# *4.* **Si vous souhaitez éditer d'autres touches de batterie, répétez les étapes 1 à 3.**

La touche *Drum Key Edit* (Édition de touche de batterie) [\(page 15](#page-14-0), <sup>(</sup>)) de la fenêtre *Voice Editor* vous permet également de copier les réglages d'une touche de batterie éditée dans un autre.

La procédure de création d'une sonorité de batterie (étape 5 de la [page 16\)](#page-15-1) est à présent terminée. Le moment est venu de passer à l'étape 6.

# <span id="page-27-0"></span>**Fonctions spéciales des séries Tyros5 et Genos**

**Les fonctions spéciales des séries Tyros5 et Genos sont décrites ci-dessous.**

## **Création de sonorités originales à l'aide des sonorités prédéfinies**

Lorsque vous créez une sonorité en éditant une des sonorités prédéfinies de votre instrument, vous pouvez en tester le son directement sur l'instrument. Les sons prédéfinis ne peuvent pas être reproduits sur l'ordinateur. Avant de passer à l'étape suivante, reliez l'instrument à l'ordinateur en utilisant un câble USB.

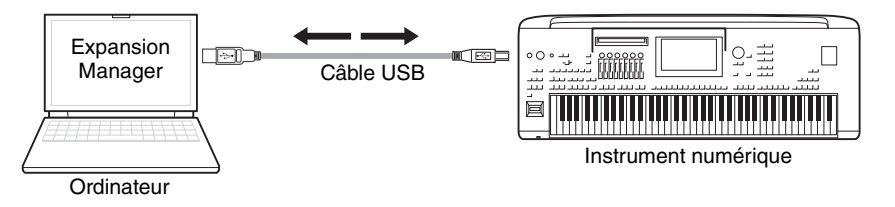

### *1.* **Dans la liste** *Pack* **de la fenêtre** *Pack Manager***, sélectionnez le pack dans lequel vous souhaitez stocker votre nouvelle sonorité.**

Reportez-vous à la [page 6](#page-5-1) afin d'obtenir des détails sur l'importation de packs ou à la [page 12](#page-11-0) pour plus d'informations sur la création d'un nouveau pack.

*2.* **Si vous souhaitez modifier une sonorité prédéfinie provenant d'un instrument donné, cliquez sur la touche** *Add User Wave* **depuis la liste** *Install Target* **dans la fenêtre** *Pack Manager***, puis ajoutez le fichier Wave que vous souhaitez utiliser.**

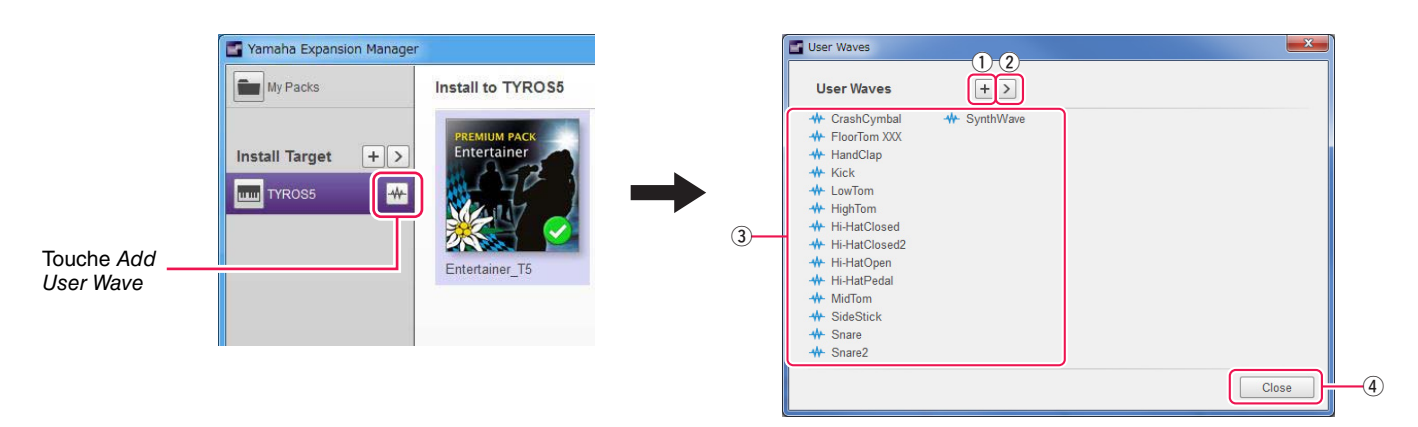

- q Permet d'ajouter des ondes utilisateur.
- w Affiche le menu *Edit User Wave* (Modifier l'onde utilisateur).
	- *Rename (Renommer)* Permet de modifier le nom du fichier Wave sélectionné.
	- *Delete (Supprimer)* Supprime le fichier Wave sélectionné.
- e Affiche une liste des ondes utilisateur disponibles.
- r Ferme la fenêtre *User Waves*.

## *3.* **Cliquez sur la touche** *Add Content* **dans la fenêtre** *Pack Manager***, sélectionnez une des options suivantes dans le menu qui s'affiche et ajoutez du contenu.**

- **Create Normal Voice (Créer une sonorité normale) :** permet d'affecter des ondes à des éléments et de créer une nouvelle sonorité normale. Le plus petit numéro de changement de programme disponible est attribué à la nouvelle sonorité, mais vous pouvez le changer par la suite.
- **Create <Nom de l'instrument> Custom Normal Voice (Créer une sonorité normale Tyros5/Genos personnalisée) :** ceci vous permet de créer une sonorité normale en éditant une sonorité prédéfinie provenant de l'instrument indiqué. Cliquez sur la sonorité que vous souhaitez éditer à partir de la liste des sonorités affichées, puis cliquez sur *OK*.
- **Create Drum Voice (Créer une sonorité de batterie) :** permet d'affecter des ondes à des touches de batterie et de créer une nouvelle sonorité de batterie. Le plus petit numéro de changement de programme disponible est attribué à la nouvelle sonorité, mais vous pouvez le changer par la suite.
- **Create <Nom de l'instrument> Custom Drum Voice (Créer une sonorité de batterie Tyros5/Genos personnalisée) :** ceci vous permet de créer une sonorité de batterie en éditant une sonorité prédéfinie provenant de l'instrument indiqué. Cliquez sur la sonorité que vous souhaitez éditer à partir de la liste des sonorités affichées, puis cliquez sur *OK*.
- **Import Content :** permet d'importer du contenu existant. Sélectionnez le fichier que vous souhaitez importer dans la boîte de dialogue de sélection de fichier qui s'affiche.

La nouvelle sonorité ou le contenu importé est alors ajouté à la fin de la liste *Content*.

### *4.* **Cliquez sur la touche** *Content Edit* **et sélectionnez** *Edit Voice* **dans le menu qui s'affiche.**

Une fenêtre *Voice Editor* (Éditeur de sonorités) similaire à celle illustrée ci-dessous s'affiche alors.

#### **NOTE**

• Reportez-vous à la [page 13](#page-12-1) pour plus de détails sur les autres éléments du menu Content Edit.

• Selon la sonorité en cours d'édition, certains paramètres peuvent être non modifiables.

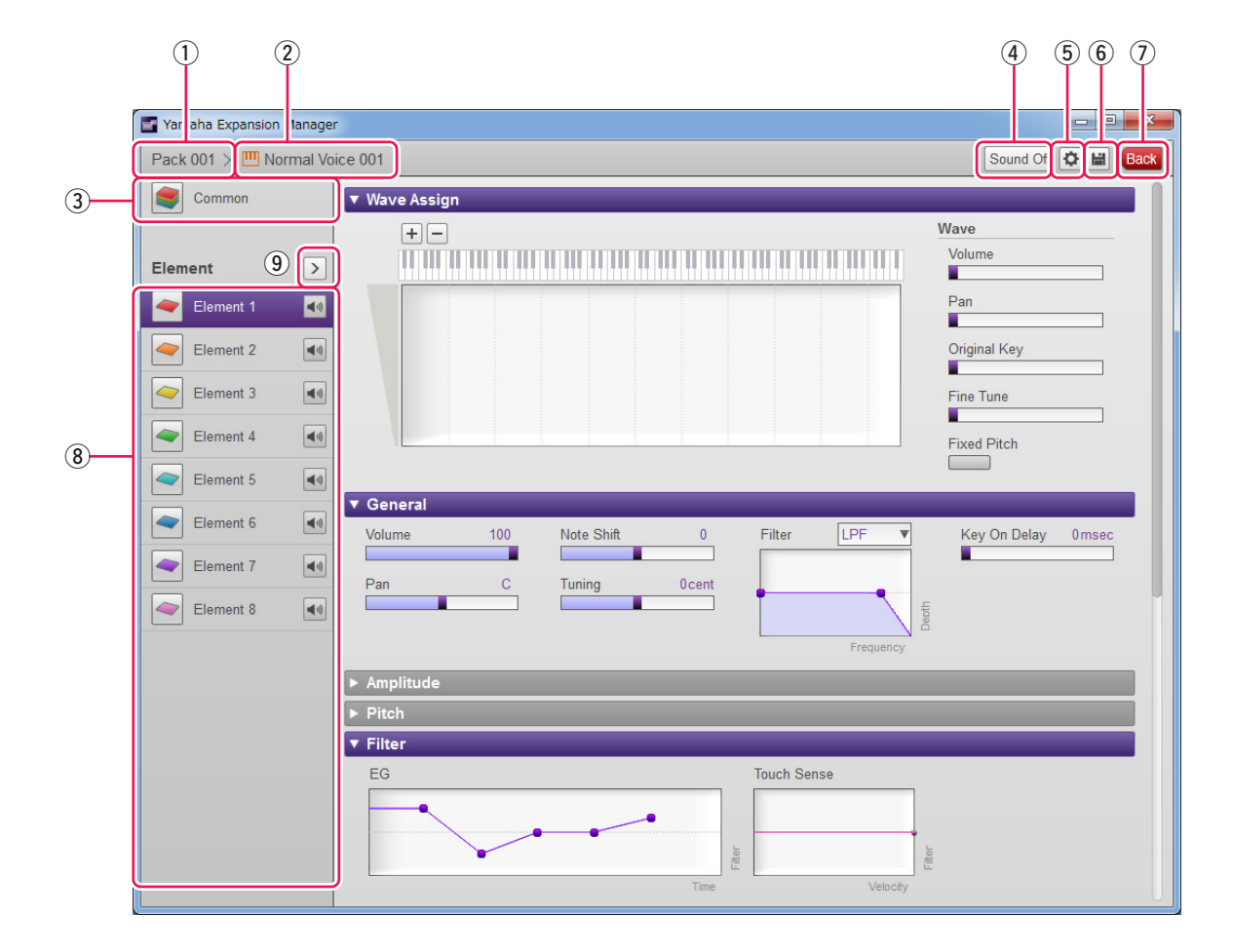

- q Nom du pack contenant la sonorité en cours d'édition
- 2 Nom de la sonorité en cours d'édition
- e Cliquez pour ouvrir la fenêtre *Common* (Paramètres communs).
- r Cliquez pour arrêter le son en cours de reproduction.
- t Cliquez pour ouvrir la fenêtre *Device Setting* (Paramètres de l'appareil). Cette fenêtre vous permet de configurer les paramètres requis pour écouter la sonorité en cours d'édition à l'aide d'un clavier MIDI ou d'autres périphériques similaires.
- y Cliquez pour enregistrer la sonorité en cours d'édition.
- u Cliquez pour mettre fin à l'édition de la sonorité et revenir dans la fenêtre *Pack Manager*.
- i En cas d'édition d'une sonorité normale : cliquez sur un élément de 1 à 8 pour afficher ses paramètres détaillés sur la droite de la fenêtre.

Pour activer et désactiver (c.-à-d. assourdir) tour à tour l'élément correspondant, cliquez sur  $\blacksquare$ .

En cas d'édition d'une sonorité de batterie : cette zone affiche la plage du clavier qui peut être éditée en tant que touches de batterie (à savoir, C#-1 à G5).

Cliquez sur une des touches de batterie pour afficher ses paramètres détaillés sur la droite de la fenêtre.

o Cliquez pour afficher un menu permettant d'éditer l'élément ou la touche de batterie actuellement sélectionné(e).

#### *• Cut*

Stocke l'élément ou la touche de batterie sélectionné(e) en tant que données coupées. Lorsque vous collez les données coupées, l'élément ou la touche de batterie sélectionné(e) est déplacé(e).

#### *• Copie*

Stocke l'élément ou la touche de batterie sélectionné(e) en tant que données copiées. Lorsque vous collez les données copiées, l'élément ou la touche de batterie sélectionné(e) est copié(e).

#### *• Paste*

Déplace ou copie l'élément ou la touche de batterie stocké(e) en tant que données coupées ou copiées dans celui/celle actuellement sélectionné(e).

#### *• Delete (Supprimer)*

Supprime l'élément ou la touche de batterie actuellement sélectionné(e).

#### *• Change to other Voice Element/Change to other Voice Drum Key*

(s'affiche uniquement lors de la création d'une sonorité basée sur une sonorité prédéfinie provenant d'un instrument.) Remplace l'élément ou la touche de batterie actuellement sélectionné(e) par un élément ou une touche de batterie lié(e) à une autre sonorité. Lorsque la fenêtre s'ouvre, sélectionnez l'élément de sonorité ou la touche de batterie pour remplacer la sélection actuelle.

#### *• Change to new Element with User Wave/Change to new Drum Key with User Wave*

(s'affiche uniquement lors de la création d'une sonorité basée sur une sonorité prédéfinie provenant d'un instrument.) Remplace l'élément ou la touche de batterie actuellement sélectionné(e) par un nouvel élément ou une nouvelle touche de batterie à l'aide d'une onde utilisateur. Lorsque la fenêtre s'ouvre, sélectionnez l'onde utilisateur pour remplacer la sélection actuelle. Vous pouvez également cliquer sur  $\pm$  pour ajouter à la liste une autre onde utilisateur à titre de remplacement.

#### **Passez à l'étape 4 en [page 16](#page-15-0).**

Les sonorités créées par modification des sonorités prédéfinies sont affichées à l'aide d'icônes oranges dans la liste *Content*. Ces sonorités ne peuvent pas être reproduites sur l'ordinateur. Elles s'exécutent uniquement sur l'instrument lui-même.

Voix normales :  $\boxed{m}$ , Voix de batterie :  $\boxed{ }$ 

#### **NOTE**

Vous ne pourrez pas utiliser le menu Wave Assign (à l'étape 2 de la [page 21](#page-20-1) ou la [26\)](#page-25-1) si un élément ou une touche de batterie liée à une sonorité prédéfinie est sélectionné(e).